# Samsung GALAXY GRANDPrime

# SMARTPHONE

# User Manual

Please read this manual before operating your device and keep it for future reference.

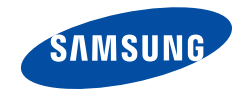

# Legal Notices

Warning: This product contains chemicals known to the State of California to cause cancer and reproductive toxicity. For more information, please call 1-800-SAMSUNG (726—7864).

### Intellectual Property

All Intellectual Property, as defined below, owned by or which is otherwise the property of Samsung or its respective suppliers relating to the SAMSUNG Phone, including but not limited to, accessories, parts, or software relating there to (the "Phone System"), is proprietary to Samsung and protected under federal laws, state laws, and international treaty provisions. Intellectual Property includes, but is not limited to, inventions (patentable or unpatentable), patents, trade secrets, copyrights, software, computer programs, and related documentation and other works of authorship. You may not infringe or otherwise violate the rights secured by the Intellectual Property. Moreover, you agree that you will not (and will not attempt to) modify, prepare derivative works of, reverse engineer, decompile, disassemble, or otherwise attempt to create source code from the software. No title to or ownership in the Intellectual Property is transferred to you. All applicable rights of the Intellectual Property shall remain with SAMSUNG and its suppliers.

#### Open Source Software

Some software components of this product incorporate source code covered under GNU General Public License (GPL), GNU Lesser General Public License (LGPL), OpenSSL License, BSD License and other open source licenses. To obtain the source code covered under the open source licenses, please visit: [http://opensource.samsung.com.](http://opensource.samsung.com)

# Disclaimer of Warranties; Exclusion of Liability

EXCEPT AS SET FORTH IN THE EXPRESS WARRANTY CONTAINED ON THE WARRANTY PAGE ENCLOSED WITH THE PRODUCT, THE PURCHASER TAKES THE PRODUCT "AS IS", AND SAMSUNG MAKES NO EXPRESS OR IMPLIED WARRANTY OF ANY KIND WHATSOEVER WITH RESPECT TO THE PRODUCT, INCLUDING BUT NOT LIMITED TO THE MERCHANTABILITY OF THE PRODUCT OR ITS FITNESS FOR ANY PARTICULAR PURPOSE OR USE; THE DESIGN, CONDITION OR QUALITY OF THE PRODUCT; THE PERFORMANCE OF THE PRODUCT; THE WORKMANSHIP OF THE PRODUCT OR THE COMPONENTS CONTAINED THEREIN; OR COMPLIANCE OF THE PRODUCT WITH THE REQUIREMENTS OF ANY LAW, RULE, SPECIFICATION OR CONTRACT PERTAINING THERETO. NOTHING CONTAINED IN THE INSTRUCTION MANUAL SHALL BE CONSTRUED TO CREATE AN EXPRESS OR IMPLIED WARRANTY OF ANY KIND WHATSOEVER WITH RESPECT TO THE PRODUCT. IN ADDITION, SAMSUNG SHALL NOT BE LIABLE FOR ANY DAMAGES OF ANY KIND RESULTING FROM THE PURCHASE OR USE OF

THE PRODUCT OR ARISING FROM THE BREACH OF THE EXPRESS WARRANTY, INCLUDING INCIDENTAL, SPECIAL OR CONSEQUENTIAL DAMAGES, OR LOSS OF ANTICIPATED PROFITS OR BENEFITS.

#### Modification of Software

SAMSUNG IS NOT LIABLE FOR PERFORMANCE ISSUES OR INCOMPATIBILITIES CAUSED BY YOUR EDITING OF REGISTRY SETTINGS, OR YOUR MODIFICATION OF OPERATING SYSTEM SOFTWARE.

USING CUSTOM OPERATING SYSTEM SOFTWARE MAY CAUSE YOUR DEVICE AND APPLICATIONS TO WORK IMPROPERLY. YOUR CARRIER MAY NOT PERMIT USERS TO DOWNLOAD CERTAIN SOFTWARE, SUCH AS CUSTOM OS.

# Samsung Electronics America (SEA), Inc

#### Address:

85 Challenger Road Ridgefield Park, New Jersey 07660

Phone: 1-800-SAMSUNG (726-7864)

Internet Address: [www.samsung.com](http://www.samsung.com) 

©2015 Samsung Electronics America, Inc. Samsung, Galaxy, Galaxy Note, S Pen, Multi window, and S Health are registered trademarks of Samsung Electronics Co., Ltd.

#### Do you have questions about your Samsung Mobile Device?

For 24 hour information and assistance, we offer a new FAQ/ARS System (Automated Response System) at: [www.samsung.com/us/support](http://www.samsung.com/us/support).

The actual available capacity of the internal memory is less than the specified capacity because the operating system and default applications occupy part of the memory. The available capacity may change when you upgrade the device.

Nuance®, VSuite™, T9® Text Input, and the Nuance logo are trademarks or registered trademarks of Nuance Communications, Inc., or its affiliates in the United States and/or other countries.

The Bluetooth® word mark, figure mark (stylized "B Design"), and combination mark (Bluetooth word mark and "B Design") are registered trademarks and are wholly owned by the Bluetooth SIG.

microSD™ and the microSD logo are Trademarks of the SD Card Association.

Google, the Google logo, Android, the Android logo, Google Play, Gmail, Google Maps, Google Music, Google Hangouts, Picasa, Play Newsstand, YouTube, and other marks are trademarks of Google Inc.

Wi-Fi is a registered trademark of the Wireless Fidelity Alliance, Inc.

#### Online Legal Information

The online version of the Health/Safety and Warranty guide for your device can be found at:

#### English

[www.samsung.com/us/Legal/Phone-HSGuide](http://www.samsung.com/us/Legal/Phone-HSGuide)

#### **Spanish**

[www.samsung.com/us/Legal/Phone-HSGuide-SP](http://www.samsung.com/us/Legal/Phone-HSGuide-SP)

The online version of the **End User Licensing** Agreement for your device can be found online at: [www.samsung.com/us/Legal/SamsungLegal-EULA4](http://www.samsung.com/us/Legal/SamsungLegal-EULA4).

# **Table of Contents**

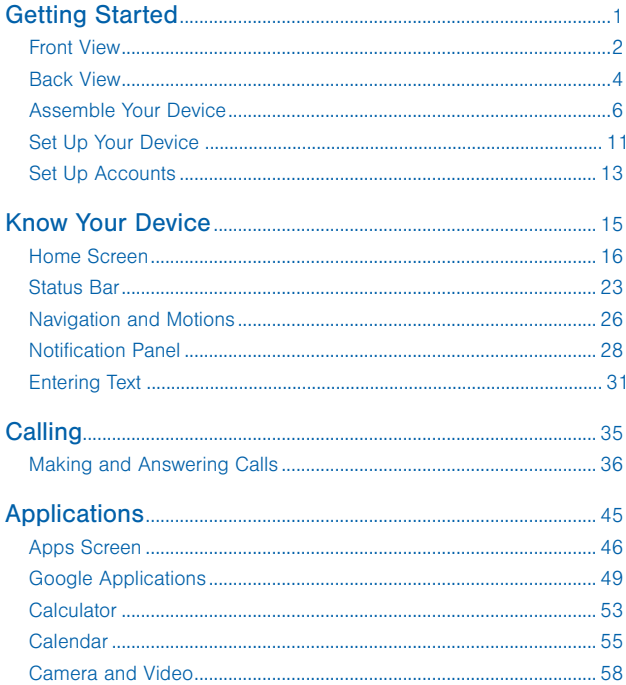

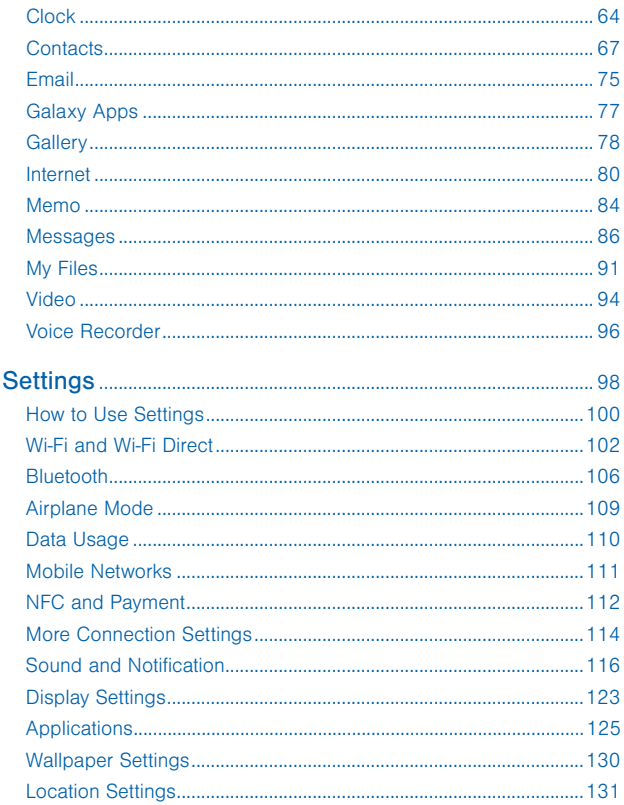

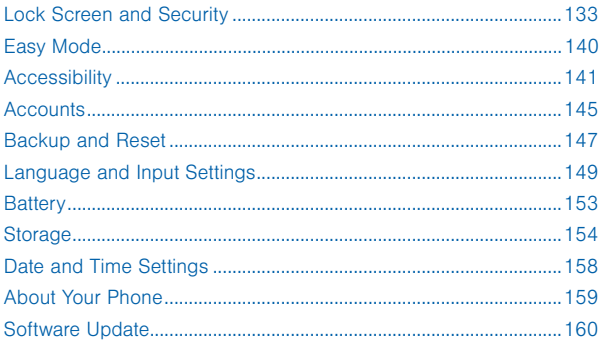

# <span id="page-9-0"></span>Getting Started

Learn about your mobile device hardware, assembly procedures, and how to get started using your new device.

# <span id="page-10-0"></span>Front View

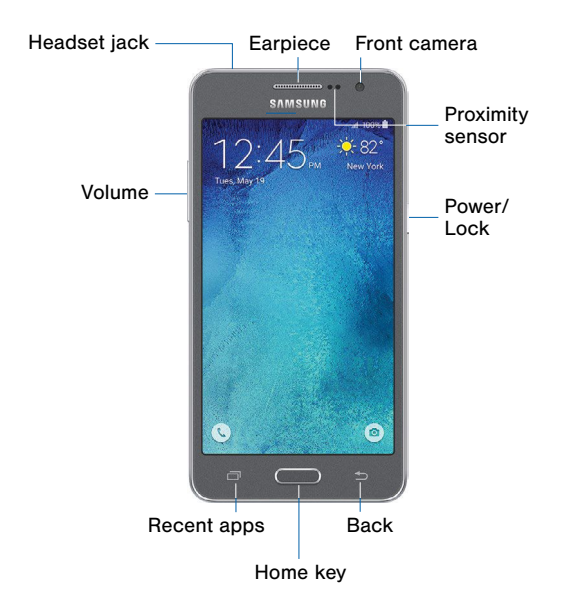

- **Back:** Tap to return to the previous screen, or to close a dialog box, menu, or keyboard.
- Earpiece: Listen to a call.
- **Front camera:** Take self-portraits and record videos of yourself.
- **Headset jack:** Connect an optional headset (not included).
- Home key: Tap to return to the Home screen.
- Proximity sensor: Detects the presence of objects near the device.
- Power/Lock: Press and hold to turn the device on or off. Press to lock or wake up the screen. Press and hold to turn the device off or restart it, or for quick access to Airplane Mode.
- Recent apps: Tap to display recent apps.
- Volume: Press to adjust the volume of your device's sounds and audio.

# <span id="page-12-0"></span>Back View

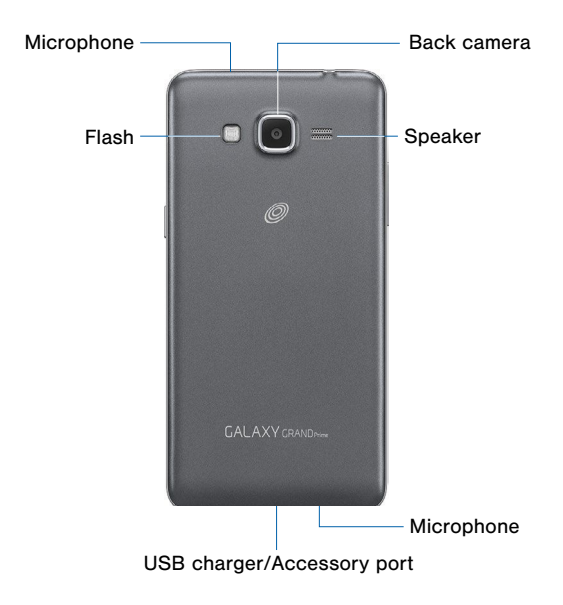

- **Back camera:** Take pictures and record videos.
- Flash: Illuminate subjects in low-light environments when taking a photo or recording video.
- Microphone: Records audio and detects voice commands.
- Speaker: Plays music and other sounds.
- USB charger/Accessory port: Connect the charger/USB cable (included), and other optional accessories (not included).

# <span id="page-14-0"></span>Assemble Your Device

This section helps you to assemble your device.

### Remove the Back Cover

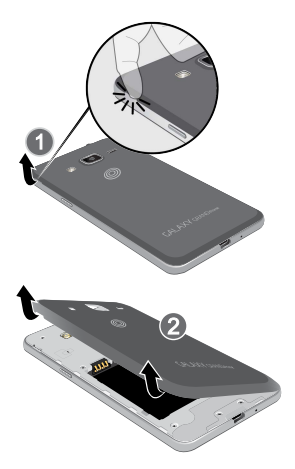

- 1. Remove the back cover using the slot near the top of your phone.
- 2. Lift the cover up and away from the phone.

Warning: Do not bend or twist the back cover excessively. Doing so may damage the cover.

### Install a Memory Card

You can install an optional microSD or microSDHC memory card (not included) to expand available memory space.

Note: A memory card can be installed at any time; it is not necessary to install it prior to using the device.

For more information on installing a memory card, see ["Install a Memory Card" on page 155](#page-163-0).

### Install the Battery

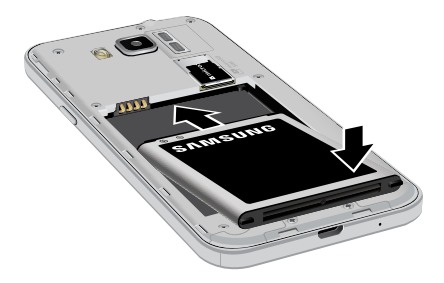

- 1. Insert the battery into the opening on the back of the phone, making sure the connectors align.
- 2. Gently press down to secure the battery.

### Replace the Back Cover

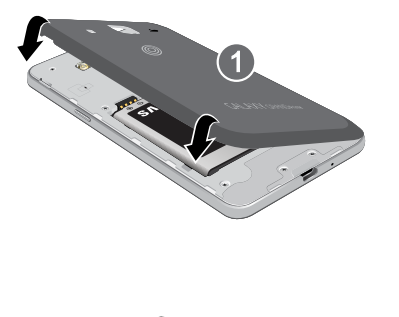

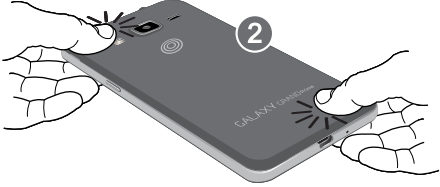

- 1. Place the back cover onto the back of the phone and press down.
- 2. Press along the edge of the back cover until you have a secure seal.

## Charge the Battery

Your device is powered by a rechargeable, standard Li-Ion battery. A Wall/USB Charger (charging head and USB cable) is included with the device for charging the battery from any standard outlet.

The battery comes partially charged. A fully discharged battery requires up to four hours of charge time. You can use the device while charging.

**Caution:** Use only Samsung-approved charging devices and batteries. Samsung accessories are designed to maximize battery life. Using other accessories may invalidate your warranty and may cause damage.

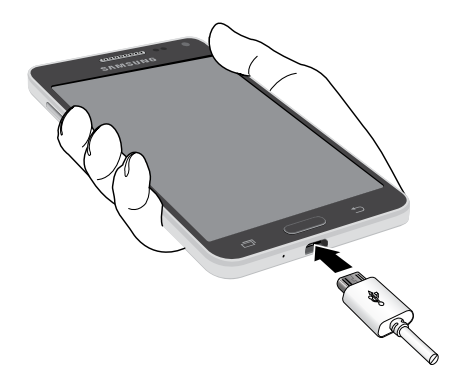

- 1. Insert the USB cable into the port.
- 2. Connect the USB cable to the charging head, and then plug the charging head into a standard outlet.
- 3. When charging is complete, unplug the charging head from the outlet and remove the USB cable from the device.

**Caution:** Failure to unplug the wall charger before you remove the battery can cause damage to the device.

#### When to Charge the Battery

remain, the battery icon ( $\blacksquare$ ) blinks and the device sounds a When the battery is weak and only a few minutes of operation warning tone at regular intervals.

In this condition, your device conserves its remaining battery power by dimming the screen.

When the battery level becomes too low, the device automatically turns off.

solid color  $(\rceil)$  indicates a full charge.  $\blacktriangleright$  For a quick check of your battery level, view the battery charge indicator located in the Status Bar of your device's display. A

You can also choose to display a percentage value. Viewing a percentage value can provide a better idea of the remaining charge on the battery.

For more information, see ["Battery" on page 153](#page-161-1).

# <span id="page-19-0"></span>Set Up Your Device

# Turn Your Device On or Off

#### Turning the Device On

▶ Press and hold the Power/Lock key until the device vibrates and starts up.

#### Turning the Device Off

- 1. Press and hold the **Power/Lock** key until the device vibrates and the Device options menu displays.
- 2. Tap Power off.

### Welcome Screen

The first time you turn your device on, the Welcome Screen displays. It will guide you through the basics of setting up your device.

Follow the prompts to choose a default language, connect to a Wi-Fi network, set up accounts, choose location services, learn about your device's features, and more.

### Secure Your Device

Use your device's screen lock features to secure your device.

#### Lock the Device

By default, the device locks automatically when the screen times out.

► To lock the device, press the Power/Lock key.

#### Unlock the Device

The default Screen lock on your device is Swipe.

▶ To unlock your device, press the Power/Lock key or Home key, and then touch and drag your finger across the screen.

#### Set Up a Secure Screen Lock

The default Screen lock is Swipe, which offers no security. To choose a more secure screen lock, see ["Set a Screen Lock" on page 133.](#page-141-1)

# <span id="page-21-0"></span>Set Up Accounts

### Google Account

Your new device uses your Google Account to fully utilize its Android features, including Gmail, Google Hangouts, and the Google Play store.

When you turn on your device for the first time, set up your existing Google Account, or create a new Google Account.

 $-$  or  $-$ 

To create a new Google Account or set up your Google Account on your device at any time, use Accounts settings. For more information, see ["Accounts" on page 145](#page-153-1).

► From a Home screen, tap **All Apps** > Settings > Accounts > Add account > Google.

## Samsung Account

Create a Samsung account for access to Samsung content and apps on your device.

When you turn on your device for the first time, set up your existing Samsung account or create a new Samsung account.

 $-$  or  $-$ 

To create a new Samsung account or set up your Samsung account on your device at any time, use Accounts settings. For more information, see ["Accounts" on page 145](#page-153-1).

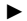

► From a Home screen, tap **Apps > Settings > Accounts >** Add account > Samsung account.

# <span id="page-23-0"></span>Know Your Device

Learn some of the key features of your mobile device, including the screens and icons, as well as how to navigate the device and enter text using the keyboard.

Warning: Please note that a touch screen responds best to a light touch from the pad of your finger or a non-metallic stylus. Using excessive force or a metallic object when pressing on the touch screen may damage the tempered glass surface and void the warranty.

# <span id="page-24-0"></span>Home Screen

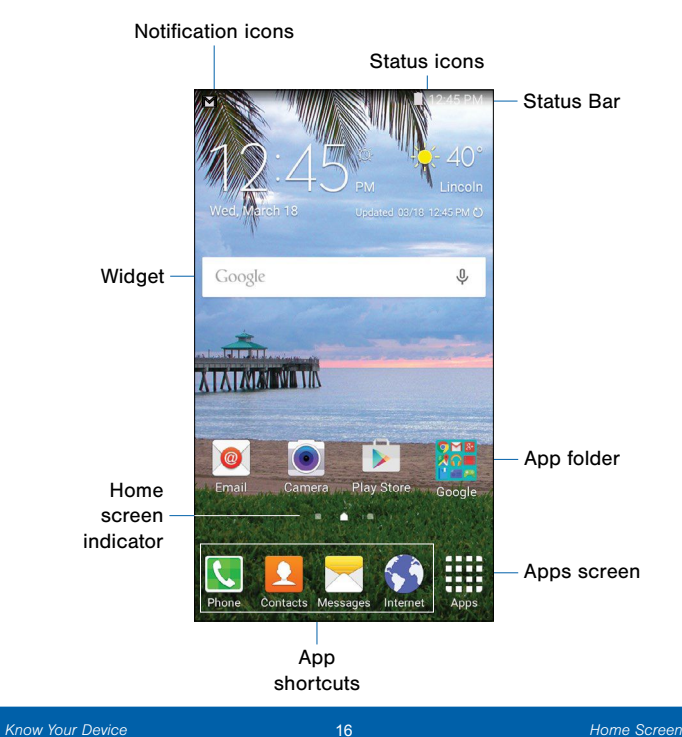

- App folder: For your convenience, there are several applications that are grouped into folders on the main Home screen.
- Apps screen: Allows quick access to all of your applications.
- App shortcuts: Shortcuts to your favorite applications.
- Home screen Indicator: Indicates which Home screen is presently displayed.
- Notification icons: Display new messages and emails, notifications, available software updates, and so on.
- Status Bar: Displays device status icons (right) and notification icons (left).
- Status icons: Display information about the device, such as the network signal strength, battery level, the time, and so on.
- Widgets: Self-contained applications that run on the Home screen (not shortcuts).

The Home screen is the starting point for using your device.

Customize your Home screen by adding application shortcuts, widgets, folders, and using wallpapers.

### Manage Home Screens

Your device comes with multiple Home screens to hold apps and widgets. You can rearrange the Home screens in a different order.

- 1. From a Home screen, pinch the screen.
	- $-$  or  $-$

Touch and hold an empty space on the screen.

- 2. Use these options to manage screens:
	- Add a screen: Scroll to the end of the screens, and then  $tan +$  Add.
	- Delete a screen: Touch and hold a screen, and then drag it to  $\overline{m}$  Delete.
	- Set a screen as the main Home screen: Tap  $\bigoplus$  Main Home screen at the top of a screen. This screen displays when you press the Home key.
	- Change the order of screens: Touch and hold a screen, and then drag to a new position.

# App Shortcuts

You can use app shortcuts to launch an app from any Home screen.

#### Add a Shortcut to a Home Screen

- 1. From a Home screen,  $\tan \frac{d}{dx}$  Apps.
- 2. Touch and hold an app shortcut, drag it to a Home screen, and then release it.

#### Delete a Shortcut

- 1. Touch and hold an app shortcut to release it.
- 2. Drag the app shortcut to  $\overline{m}$  Delete and release it.

Note: Removing a shortcut does not delete the app, it just deletes the shortcut from the Home screen.

## **Widgets**

Widgets are self-contained apps that run on a Home screen. There are all kinds of widgets, including links to a specific contact, Internet bookmarks, Gmail and email accounts, and many others.

#### Add a Widget to a Home Screen

- 1. Touch and hold an empty space on the screen.
	- $-$  or  $-$

Pinch the screen.

- 2. Tap Widgets.
- 3. Touch and hold a widget, drag it to a Home screen, and then release it.

#### Delete a Widget

- 1. From a Home screen, touch and hold a widget to release it.
- 2. Drag the widget to  $\overline{m}$  Delete and release it.

Note: Removing a widget does not delete the widget, it just deletes the widget from the Home screen.

# Folders

Place folders on a Home screen to organize items.

#### Add a Folder to a Home Screen

- 1. From a Home screen, touch and hold a shortcut you want to place in a folder, and then drag it on top of another shortcut and release it.
- 2. Type a name for the folder, and then tap Done.

#### Using Folders

- 1. Tap **Palette** to change the color of the folder.
- 2. Tap a folder to open it and access the shortcuts inside.
- 3. To add shortcuts to a folder, touch and hold the shortcut, and then drag it onto the folder and release.
- 4. To delete a folder, touch and hold the folder until it detaches, and then drag it to  $\overline{m}$  Delete and release.

## Change the Wallpaper

Change the look of the Home and Lock screens with wallpaper. You can display a favorite picture or choose from preloaded wallpapers.

1. From a Home screen, pinch the screen.

 $-$  or  $-$ 

Touch and hold an empty space on the screen.

- 2. Tap Wallpapers, and then choose Home screen, Lock screen, or Home and lock screen.
- 3. Tap a wallpaper to see a sample, and then tap SET AS WALLPAPER.

# <span id="page-31-0"></span>Status Bar

The Status Bar at the top of the Home screen provides device information (such as network status, battery charge, and time) on the right side and notification alerts on the left.

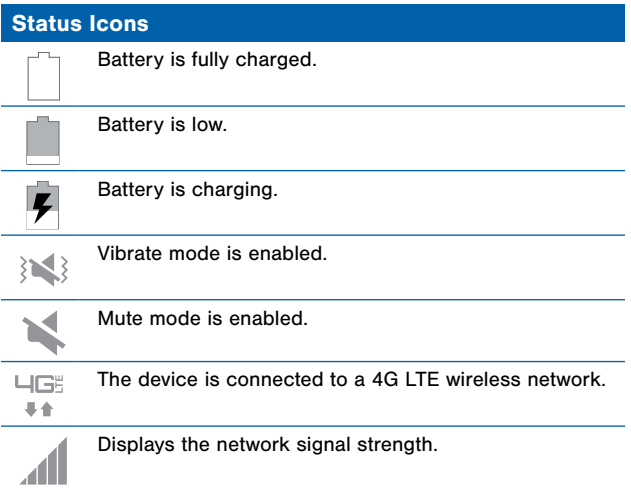

#### Status Icons

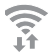

Wi-Fi is active.

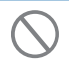

No wireless network is available.

#### Notification Icons

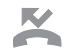

A call has been missed.

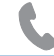

Call in progress.

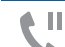

Call is on hold.

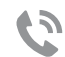

Call is using speakerphone.

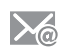

New email has arrived.

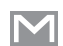

New Gmail has arrived.

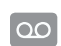

New voicemail message has been received.

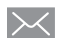

New text or multimedia message has arrived.

#### Notification Icons

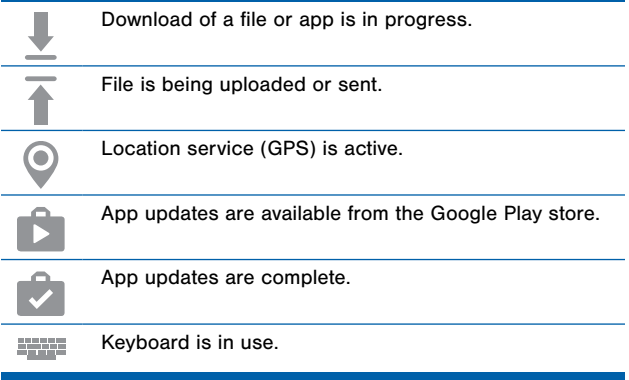

# <span id="page-34-0"></span>Navigation and Motions

# Touchscreen Navigation

#### Tap

Lightly tap items to select or launch them.

- Tap the onscreen keyboard to enter characters or text.
- • Tap an item to select it.
- Tap an app icon to launch the application.

#### Touch and Hold

Activate onscreen items by a touch and hold gesture.

- Touch and hold a widget on the Home screen to move it.
- Touch and hold a field to display a pop-up menu of options.

#### Swipe or Slide

To swipe, lightly drag your finger vertically or horizontally across the screen.

- Swipe the screen to unlock the device.
- Swipe the screen to scroll through the Home screens or menu options.

#### **Drag**

To drag, touch and hold on an item, and then move it to a new location.

- Drag an app shortcut to add it to a Home screen.
- Drag a widget to a place it in a new location on a Home screen.

#### Pinch and Spread

Pinch the screen using your thumb and forefinger or spread by moving your fingers apart.

- Pinch the screen to zoom out while viewing a picture or a web page.
- Spread the screen to zoom in while taking a picture.
## Notification Panel

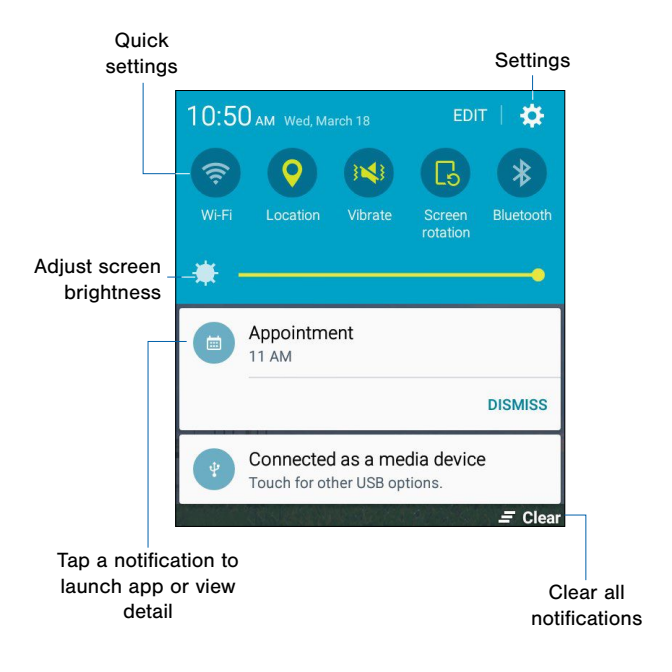

Notification icons on the Status Bar display calendar events, device status, and more. For details, open the Notification Panel.

### View the Notification Panel

- 1. Swipe down on the Status Bar to display the Notification Panel.
- 2. Scroll down the list to see notification details.
	- Tap an item to open it.
	- To clear a single notification, drag the notification left or right.
	- Tap **Clear** to clear all notifications.
- 3. To close the Notification Panel, swipe upward from the bottom of the screen or tap the  $\triangle$  Back key.

## Quick Settings

In addition to notifications, the Notification Panel also provides quick access to device functions such as Wi-Fi, allowing you to quickly turn them on or off.

### To view additional Quick settings:

 $\blacktriangleright$  Swipe left or right across the visible icons.

### Notification Panel Settings

- 1. To customize the Notification Panel, swipe down on the Status Bar to display the Notification Panel, and then tap EDIT.
- 2. Touch and hold an button and drag it to the top to add it to the Quick settings, or drag it to the bottom to remove it from the Quick settings.
- 3. Tap **DONE** when you are finished.

## Entering Text

### Using the Samsung Keyboard

Type your text input using a QWERTY keyboard.

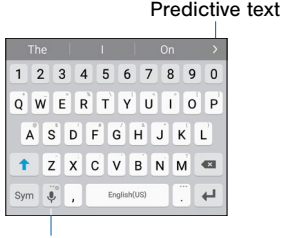

Options key

### Predictive Text

 messages, email, and social networking sites—improving its Predictive text suggest words matching your text entries, and, optionally, completes common words automatically. Predictive text can learn your personal writing style from your contacts, accuracy of predicting your text entries.

### Special Keys

Sym Tap to insert numbers and symbols.

ABC Tap to insert letters.

Touch and hold the Options key to:

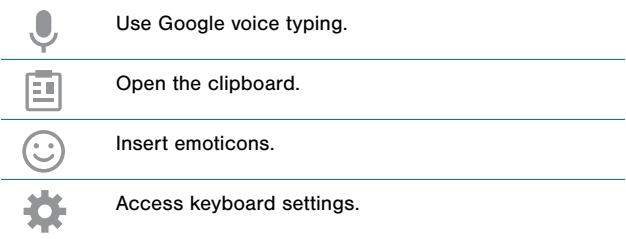

### Configure the Samsung Keyboard

To customize the Samsung Keyboard, see ["Samsung Keyboard Settings" on page 150](#page-158-0).

## Using Google Voice Typing

Instead of typing, speak your text input.

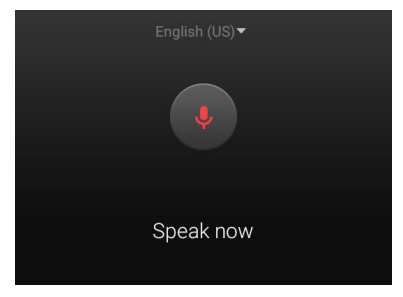

- 1. To enable Google voice typing:
	- From a Home screen,  $\tan \frac{1}{2}$  Apps >  $\otimes$  Settings > Language and input.
	- Tap the checkbox next to **Google voice typing** to enable this feature.
- 2. On the Samsung Keyboard, tap **Google voice typing**. You may need to touch and hold the Options key (left of the Space key) to find it.
- 3. Speak your text.

### Configure Google Voice Typing

To customize Google Voice Typing, see ["Google Voice Typing Settings" on page 150.](#page-158-1)

# **Calling**

Make telephone calls using a variety of calling features and services.

## Making and Answering Calls

Explore features and functionality associated with making or answering a call.

### Make a Call

- 1. From a Home screen,  $tan$  Phone.
- 2. Enter a number on the keypad and tap  $\blacksquare$  Dial.

Note: If the keypad does not appear, tap the **Reypad** icon.

### Quickly Dial a Number from Your Contact List

1. From a Home screen, tap  $\frac{d}{dx}$  Apps > Contacts

– or –

From a Home screen, tap **N** Phone > CONTACTS.

2. While viewing your contact list, swipe your finger across a contact to the right to call the contact.

### Dial a Recent Number

All incoming, outgoing, and missed calls are recorded in the Call log. If the number or caller is listed in your contacts list, the associated name is also displayed.

- 1. From a Home screen, tap **Phone.**
- 2. Tap **RECENT** A list of recent calls is displayed.
- 3. Tap a contact, and then tap  $\Box$  Call.

### End a Call

 $\triangleright$  When you are ready to end your call, tap  $\triangleright$  End.

## Answer a Call

When a call is received the phone rings and displays the caller's phone number and name (if stored in the contacts list).

- ► At the incoming call screen:
	- Drag **Answer** to the right to answer the call.
	- Drag **&** Reject to the left to reject the call and send it to your voicemail.
	- Drag REJECT CALL WITH MESSAGE upward and select a message.

If you are using an app, a pop-up screen appears for the incoming call.

- ► On the incoming call pop-up screen:
	- Tap **Answer** to answer the call.
	- Tap  $\bigcap$  Reject to reject the call and send it to your voicemail.
	- Tap REJECT CALL WITH MESSAGE, and select a message.
	- Tap  $\sqrt{2}$  Expand to exit the app, and view the main incoming call screen.

### Multitask While on a Call

If you exit the call screen and return to a Home screen, your active call is indicated by  $\&$  on the Status Bar.

This lets you continue with your current call and do something else, such as access the contacts list, view a recent email, locate a picture, and so on.

#### To return to the call screen:

► Swipe the Status Bar downward to reveal the Notification Panel, and then tap the Call notification.

#### To end a call from any application:

► Swipe the Status Bar downward to reveal the Notification Panel, and then tap End.

## Options During a Call

Your phone provides a number of functions that you can use during a call.

### Adjust the Call Volume

► Press the Volume Key to increase or decrease the volume.

 $-$  or  $-$ 

Quickly add more volume to the incoming audio by tapping **Extra volume.** 

### Listen with the Speaker or Bluetooth Headset

Listen to the call using the speaker or through a Bluetooth headset (not included).

► Tap (b) Speaker to hear the caller using the speaker.

– or –

Tap  $\frac{1}{2}$  **Bluetooth** to use a Bluetooth headset (not included).

### Place a New Call While on a Call

If your service plan supports this feature, you can make another call while a call is in progress.

- 1. From the active call, tap  $+$  Add call to dial the second call.
- 2. Dial the new number and tap  $\Box$  Dial. When the call is answered:
	- Tap  $\blacksquare$  Swap to switch between the two calls.
	- Tap **Merge** to hear both callers at once (multi conferencing).

### Call Waiting

If your service plan supports this feature, you can answer an incoming call while you have a call in progress. You are notified of an incoming call by a call waiting tone.

### To answer a new call while you have a call in progress:

- 1. Slide **Answer** in any direction to answer the new call.
- 2. Tap an option:
	- Put **[caller]** on hold to place the previous caller on hold while you answer the new incoming call.
	- Merge with [caller] to add the new caller to the current call.
	- End call with [caller] to end the previous call and answer the new call.

3. Tap the previous On hold number entry and select Swap to switch between the two calls. This places the new caller on hold and activates the previous call.

## Call Log

The numbers of the calls you have dialed, received, or missed are stored in the Call log.

- 1. From a Home screen, tap **Phone.**
- 2. Tap RECENT. A list of recent calls is displayed. If the caller is in your contacts list, the caller's name is displayed.

### Save a Recent Call to Your Contacts List

- 1. From a Home screen, tap **Phone > RECENT**.
- 2. Tap the call that contains the information that you want to save to your contacts list.
- 3. Tap CREATE CONTACT.

If you want to replace the number for an existing contact, tap UPDATE EXISTING.

### Delete a Call from the Call Log

- 1. From a Home screen, tap **Phone > RECENT**.
- 2. Touch and hold the call you want to delete from the Call log.
- 3. Tap DELETE.

 $-$  or  $-$ 

### Add a Call to the Reject List

By adding a caller to your Reject list, future calls from this number will be sent directly to your voicemail.

- 1. From a Home screen,  $tan$  Phone > RECENT.
- 2. Tap the caller you want to add to the Reject list.
- 3. Tap MORE > Add to Auto reject list.

### Use Speed Dial to Make a Call

You can assign a shortcut number to a contact for speed dialing their default number.

### To make a call using Speed Dial:

- 1. From a Home screen, tap **Phone > Keypad.**
- 2. Touch and hold the speed dial number.

If the speed dial number is more than 1 digit long, enter the first digits, then hold the last digit.

### Create a Speed Dial

- 1. From a Home screen, tap Apps > Phone > CONTACTS.
- 2. Tap MORE > Speed dial. The Speed dial screen displays showing the numbers 1 through 100. Number 1 is reserved for voicemail.
- 3. Tap an unused number (Add contact).

4. Tap a contact to assign to the number. The selected contact displays in the speed dial number box.

### To remove a Speed Dial number assignment:

- 1. From a Home screen, tap  $\frac{1}{2}$  Apps >  $\frac{1}{2}$  Phone > CONTACTS.
- 2. Tap MORE > Speed dial.
- 3. Find the contact to remove from Speed dial and tap Remove.

## Make an Emergency Call

The Emergency calling mode makes redialing an emergency number a one-tap process.

Note: This mode can drain your battery power more rapidly than normal calling mode.

### Make an Emergency Call without a SIM Card

Without a SIM card, you can only make an emergency call with the phone; normal cell phone service is not available.

- 1. From a secured Lock screen, tap **EMERGENCY CALL**.
- 2. Enter  $911$  and tap  $\bullet$  Dial.
- 3. Complete your call. During this type of call, you will have access to the Speaker mode, Keypad, and End Call features.

### Make an Emergency Call with a SIM Card

- 1. From a Home screen,  $tan$  Phone.
- 2. Enter the emergency number (example: 911), then tap **C.C.** Dial.

### Call Settings

To access the Call settings menu:

► From a Home screen, tap R Phone > MORE > Settings.

```
- or -
```
From a Home screen, tap  $\frac{d^{2n}}{dx^{2n}}$  Apps >  $\bigcirc$  Settings > Applications > Phone.

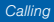

## **Applications**

The Apps screen displays all applications installed on your device, both preloaded apps and apps you download and install yourself.

Learn how to change the way apps appear, organize apps into folders, and uninstall or disable apps.

The Apps screen shows all preloaded apps and apps that you downloaded. You can uninstall, disable, or hide apps from view.

Shortcuts to apps can be placed on any of the Home screens. For more information,

see ["Add a Shortcut to a Home Screen" on page 19.](#page-27-0)

## Accessing Applications

- 1. From a Home screen,  $\tan \frac{d}{d\mathbf{B}}$  Apps.
- 2. Tap an application's icon to launch it.
- 3. To return to the main Home screen, press the Home key.

### Download and Install New Apps

Find new apps to download and install on your device:

- **Play Store**: Download new apps from the Google Play store. Visit [play.google.com/store/apps](http://play.google.com/store/apps) to learn more.
- $\Box$  Galaxy Apps: View and download Samsung apps that are optimized for use with Galaxy devices. Visit [apps.samsung.com](http://apps.samsung.com) to learn more.

### Uninstall or Disable Apps

You can uninstall or disable apps you download and install.

- Preloaded apps cannot be uninstalled.
- Apps that are disabled are turned off and hidden from view.
- 1. From a Home screen, tap . Abos.
- 2. Tap **EDIT**. Apps that can be uninstalled or disabled show  $\ominus$  Remove on their icon.
- 3. Tap  $\bigcirc$  Remove and follow the prompts to either uninstall or disable the app.
- 4. When you are finished, tap DONE.

## Organize Your Apps

The Apps icons can be organized into folders and rearranged in your own custom order.

### Change the Order Apps Are Listed

- 1. From a Home screen, tap  $\frac{1}{200}$  Apps.
- 2. Tap EDIT.
- 3. Touch and hold an app icon or folder and drag it to the location you want:
- 4. Tap DONE when finished.

### To arrange apps in alphabetical order:

 $\triangleright$  From a Home screen, tap  $\frac{1}{2}$  Apps > A-Z.

### Use Folders to Organize Apps

- 1. From a Home screen, tap  $\frac{d}{d}$  Apps > EDIT.
- 2. Touch and hold an app icon and drag it on top of another app until a highlighted box appears.
- 3. Release the app icon to create the folder.
	- Tap Enter folder name to name the folder.
	- Tap the **Palette** icon to change the color (if desired).
- 4. Tap anywhere outside of the folder to close it.
	- To add more apps, touch an hold an app icon and drag it to the folder.
- 5. Tap DONE when you are finished.

## Google Applications

### Enjoy these applications from Google.

Note: Certain applications require a Google Account. Visit google.com to learn more.

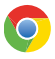

### Chrome

Use Google Chrome to browse the Internet and bring your open tabs, bookmarks and address bar data from your computer to your mobile device.

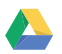

### Drive

Open, view, rename, and share your Google Docs and files.

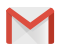

### Gmail

Send and receive email with Gmail, Google's web-based email service.

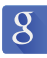

### **Google**

Search not only the Internet, but also the apps and contents of your device.

### Google Now

Google Now works in the background to collect information you regularly look up and organize it into convenient cards that appear when you need them.

► Press and hold the Home key.

Note: When Google Now is enabled, you can also access it by touching **8**.

## Google Settings

Quickly and easily change Google app settings to suit your preferences.

Note: You must be signed in to the application you want to configure. For example, sign in to Google+ to configure Google+ settings.

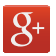

## Google+

Stay connected and share with Google+. Chat with friends and family, post photos, and see what others are sharing.

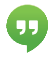

### **Hangouts**

Hangouts is an online place to meet friends and family, share photos, and host video calls. Conversation logs are automatically saved to a Chats area in your Gmail account.

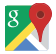

### Maps

Use Google Maps to find your current location, get directions, and other location-based information.

Note: You must enable location services to use Maps. Please see ["Location Settings" on page 131](#page-139-0).

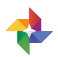

### Photos

This application automatically backs up your photos and videos to your Google+ account.

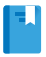

### Play Books

With Google Play Books, you can find millions of free e-books and hundreds of thousands more to buy in the eBookstore.

### Play Games

Discover hundreds of games for download and purchase through the Google Play store.

#### Play Movies & TV H

Watch movies and TV shows purchased from Google Play. You can stream them instantly, or download them for viewing when you are not connected to the Internet. You can also view videos saved on your device.

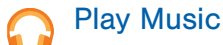

With Google Play Music, you can play music and audio files on your device.

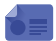

### Play Newsstand

Subscribe to your favorite magazines to read on your device at your leisure.

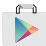

### Play Store

Find new apps, movies and TV shows, music, books, magazines, and games in Google Play store.

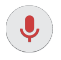

### Voice Search

Use voice commands to search the web with Google.

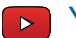

## **N** YouTube

View and upload YouTube videos right from your device

The Calculator provides basic and advanced arithmetic functions.

### Basic Operation

- 1. From a Home screen, tap  $\frac{1}{2}$  Apps >  $\frac{1}{|x|}$  Calculator.
- 2. Enter the first number using the numeric keys.
- 3. Tap the appropriate arithmetic function key.
- 4. Enter the next number.
- 5. To view the result, tap the  $\equiv$  Equals key.

### Additional Functions

#### To clear the results:

 $\blacktriangleright$  Tap  $\boxed{\subset}$  Clear.

### To clear the calculator history:

► Tap HISTORY > CLEAR HISTORY.

Tip: Tap KEYPAD to return to the calculator keys.

### To copy all or part of the calculation to the clipboard:

► Touch and hold an entry in the display field.

### Scientific Calculator

Turn the device landscape to use advanced arithmetic functions, such as *sin*, *cos*, and *tan*.

Manage your calendar events and tasks.

### Create an Event

- 1. From a Home screen, tap  $\frac{1}{20}$  **Apps** >  $\frac{1}{20}$  **Calendar.**
- 2. Tap  $\bigoplus$  Add to add an event.
- 3. Enter details for the event, and then tap SAVE.

### Delete an Event

- 1. From a Home screen, tap  $\frac{1}{20}$  **Apps** >  $\frac{1}{20}$  **Calendar.**
- 2. Tap an event to view it, and then tap DELETE.

### Share an Event

- 1. From a Home screen, tap  $\frac{120}{20}$  Calendar.
- 2. Tap an event to view it.
- 3. Tap SHARE and tap a sharing format.
- 4. In the **Share as** window, tap a sharing method and follow the prompts.

### Create a Task

Tasks are items you add to the calendar to be accomplished on a certain day. A task appears as a checklist item and is removed once you mark the task as complete.

- 1. From a Home screen, tap  $\frac{100}{20}$  **Calendar.**
- 2. Tap the drop down menu in the top left corner (by default, the Month and Year are shown) and tap Tasks.
- 3. Tap the Enter new task field to enter a new task.
- 4. You can choose to set the task for **TODAY, TOMORROW**, or tap the  $\mathbb{Z}$  **Expand** icon to view and set the following options:
	- Due date: Tap the ON/OFF switch to select a date on the calendar for the task.
	- Reminder: Tap to set a reminder alert.
	- Notes: Tap to save a note with your task.
	- Priority: Tap to assign a priority to the task.
- 5. Tap SAVE to save the task.

### Delete a Task

- 1. From a Home screen, tap  $\frac{1}{20}$  **Apps** >  $\frac{1}{20}$  **Calendar.**
- 2. Tap a day on the calendar to view the tasks for the day, or select Tasks from the drop down menu.
- 3. Tap the checkbox by the task to mark it as complete and remove it from the calendar.
- 4. To delete the task permanently, tap the task to open it, and then tap DELETE.

## Calendar Settings

These settings allow you to modify settings associated with using the Calendar.

- 1. From a Home screen, tap  $\frac{120}{20}$  Calendar.
- 2. Tap MORE > Settings.
- 3. Tap an option and follow the prompts.

## Camera and Video

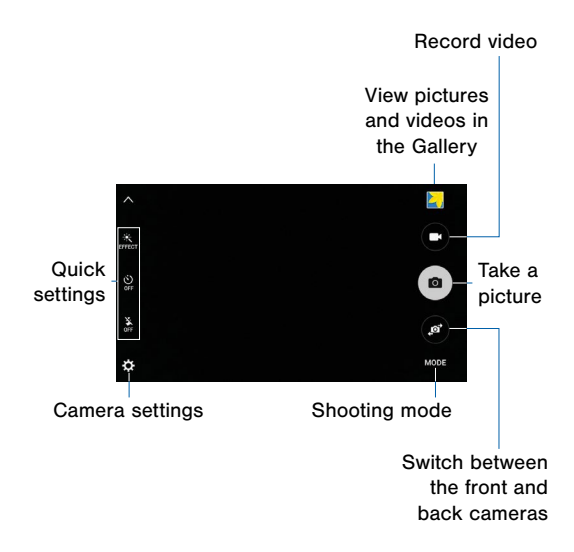

## Taking Pictures

Take pictures with your device's front or back camera.

- 1. From a Home screen, tap  $\frac{1}{2}$  Apps >  $\circ$  Camera.
- 2. Using the display screen as a viewfinder, compose your shot by aiming the camera at the subject. While composing your picture, use the onscreen options or these gestures:
	- Touch the screen with two fingers and pinch or spread them on the screen to zoom in and out.
	- Tap the screen to focus on the area you touched.
- 3. If desired, before taking the photo, you can touch onscreen icons to access various camera options and settings. You can also touch the screen to move the focus field to the area you touch.
- 4. Tap  $\circledR$  **Capture** to take the picture.

Note: You can also press the Volume key up or down to take a picture while recording a video or in place of tapping the capture icon on the screen. You can configure the Volume key to act as the video record key or as a zoom key.

## Shooting Mode

Several visual effects are available. Some modes are not available when taking self-portraits.

- 1. From a Home screen, tap Apps > Camera.
- 2. Tap MODE to view the following options. Each section indicates which camera (front or rear) the modes are available for.

#### Rear camera

- Auto: Allow the camera to evaluate the surroundings and determine the ideal mode for the picture.
- Pro: Manually adiust the ISO sensitivity, exposure value, white balance, and color tone while taking pictures.
- Panorama: Create a linear image by taking pictures in either a horizontal or vertical direction.
- Continuous shot: Capture several continuous pictures by holding down the  $\circledR$  Capture button.
- Beauty face: Take a picture with lightened faces for gentler images.
- Rear-cam selfie: Take a selfie using the rear camera.
- Sports: Take pictures of fast movement.
- **HDR (Rich tone):** Save the picture in HDR (rich tone) only.

### Front camera

- Selfie: Take selfie shots and apply various effects, such as an airbrushed effect.
- Wide selfie: Take wide-angle selfie shots to fit more people into your pictures.
- Interval shot: Select the best pictures from a series of continuous shots taken at set intervals.

### Both cameras

- Animated GIF: Hold the @ Capture button down to take several continuous pictures of motion. You can then edit the images to make an animated GIF.
- Night: Take brighter, clearer photos in low light conditions without flash.
- Sound & shot: Enrich pictures by adding background sounds for a few seconds.

## Camera Settings

- 1. From a Home screen, tap Apps > Camera.
- 2. Quick settings are listed across one side of the camera view finder. Available options vary depending on the camera or recording mode used. Default settings include:
	- Flash: Activate or deactivate the flash (back camera only).
	- Beauty: Take a picture with lightened faces for gentler images (front camera only).
	- **Timer:** Take time-delayed pictures or videos.
	- **Effects:** Add special graphical effects.

3. Tap **Settings** to configure settings for Camera. Available options vary depending on the camera/recording mode used.

### Both cameras

- Picture size: Select a resolution. Use higher resolution for higher quality. Higher resolution pictures take up more memory.
- Video size: Select a resolution. Use higher resolution for higher quality. Higher resolution videos take up more memory.
- Grid lines: Display viewfinder grid lines to help composition when selecting subjects.
- Location tags: Attach a GPS location tag to the picture.
- **Review pictures:** Set to show pictures after taking them.
- Voice control: Take pictures and record video using voice commands.
- **Storage location (Disable):** Select where photos should be saved.
- Volume keys function: Use the Volume key as the camera key, the record key, or as a zoom key.
- Shutter sound: Enable or disable a shutter sound when pictures are taken.
- Reset settings: Reset the camera settings.

### Front camera only

- Gesture control: Detect palm and automatically take a picture two seconds later.
- Save as horizontally flipped: Save the self-portrait or self-recording as a reversed (or 'mirrored') image.
# **Clock**

The Clock app offers features for keeping track of time and setting alarms.

- 1. From a Home screen, tap  $\frac{1000}{2000}$  **Apps** >  $\circ$  **Clock**.
- 2. Tap a tab to use a feature:
	- Alarm: This feature allows you to set an alarm to ring at a specific time.
	- World clock: View the time of day or night in other parts of the world. World Clock displays time in hundreds of different cities, within all 24 time zones around the world.
	- **Stopwatch:** You can use this option to measure intervals of time.
	- Timer: You can use this option to set a countdown timer. Use a timer to count down to an event based on a preset time length (hours, minutes, and seconds).

### Create an Alarm

Create an alarm event. You can set one-time or recurring alarms, and choose options for how to be notified.

- 1. From a Home screen, tap  $\frac{1}{2}$  Apps >  $\circledcirc$  Clock.
- 2. Tap the following items to configure an alarm:
	- Date: Choose the day for this alarm.
	- Time: Set a time for the alarm.
	- Repeat weekly: Choose when to repeat the alarm, if so desired.
	- **OPTIONS:** Tap to view and set the following options:
		- Alarm type: Choose Sound, Vibrate, or Sound & vibrate to alert you when an alarm is active.
		- Volume: If you have chosen an alarm type that includes sound, drag the slider to set the volume of the alarm.
		- Alarm tone: If you have chosen an alarm type that includes sound, choose a sound to play for the alarm.
		- Snooze: Allow snoozing, and set interval and repeat values for the alarm while snoozing.
		- Increasing volume: When on, the alarm will start playing a tone at a low volume at an interval before the alarm time, and slowly increase in volume. Available when you have chosen an alarm type that includes sound.
		- Alarm name: Enter a name for the alarm.
- 3. Tap SAVE to save the alarm.

### Delete an Alarm

- 1. From a Home screen, tap  $\frac{1}{2}$  Apps >  $\circledcirc$  Clock.
- 2. Find the alarm in the alarm list (under the Alarm tab), and then tap  $\times$  Delete in the upper right corner of the alarm entry.

Store and manage your contacts with the Contacts app, which can be synchronized with a variety of your existing personal accounts, including Google, Email, Facebook, and your Samsung account.

For more information on connecting with and managing your accounts through your device, see ["Accounts" on page 145.](#page-153-0)

Note: The Contacts app is different from the CONTACTS tab in the Phone app. Although both list the contacts in your phone and accounts, the available options and functions are different.

# Manage Contacts

Access your list of contacts by using the Contacts app, which is a shortcut to the Contacts tab. To access your Contacts list:

► From a Home screen, tap **B** Apps > Contacts.

### Find a Contact

You can search for a contact, or scroll the list to find one by name.

1. From a Home screen, tap  $\frac{1}{2}$  Apps > Contacts.

2. Tap the **Search** field, and then enter characters to find contacts that match.

 $-$  or  $-$ 

Tap a letter on the side of the list to jump directly to that letter in the alphabetical list. You can also press and slide across the alphabetical list to select a letter with better precision.

### Add a Contact

Use the following procedure to add a new contact.

- 1. From a Home screen, tap Apps > Contacts.
- 2. Tap **Add**, and then tap contact fields to enter information.
	- Choose a storage account for the contact. You can store the contact on the device, or sync it with an account.
	- Tap  $\bullet$  Photo to assign a picture to the new contact.
	- Enter a name, phone number, and assign the contact to a group. Tap ADD ANOTHER FIELD to add additional contact information.
		- $-$  Tap  $+$  Add to enter another contact.
		- $-$  Tap  $-$  Delete to remove an entry.
		- Tap the label name to the right of the field to choose another label (for example, Home or Work).
- 3. Tap SAVE.

### Edit a Contact

When editing a contact, you can tap a field and change or delete the information, or you can add additional fields to the contact's list of information.

- 1. From a Home screen, tap Apps > Contacts.
- 2. Tap the contact to display it, and then tap EDIT.
- 3. Tap any of the fields to add, change, or delete information.
- 4. Tap SAVE.

### Share a Name Card

When you share a name card, the contact's information is sent as a vCard file (.vcf). You can share a vCard via Bluetooth or Wi-Fi Direct, attach it to a message, or save it to a storage location.

- 1. From a Home screen, tap Apps > Contacts.
- 2. Tap a contact to display it, and then tap **MORE** > Share name card.
- 3. Choose a sharing method and follow the prompts.

### Link Contacts

When you have contacts from various sources (Gmail, Facebook, and so on), you may have multiple similar entries for a single contact. Contacts lets you link multiple entries into a single contact.

- 1. From a Home screen, tap  $\frac{1}{2}$  Apps > Contacts.
- 2. Tap the contact to display it, and then tap  $\mathscr{P}$  Link.
- 3. Tap LINK ANOTHER CONTACT, and then select contact(s) to link to the original contact.
- 4. Tap LINK.

### Unlink Contacts

- 1. From a Home screen, tap  $\frac{1}{2}$  Apps > Contacts.
- 2. Tap the contact to display it, and then tap  $\mathscr{D}$  Link.
- 3. Tap  $\sim$  **Remove** beside contacts to unlink them from the main contact.

### Delete Contacts

You can delete a single contact, or choose multiple contacts to delete.

- 1. From a Home screen, tap  $\frac{d}{dx}$  Apps > Contacts.
- 2. Touch and hold a contact to select it. You can also tap additional contacts.
- 3. Tap DELETE.

# **Favorites**

When you mark contacts as favorites, they are easily accessible from other apps. Favorites display together on the Favorites tab in Contacts.

### Mark Contacts as Favorites

- 1. From a Home screen, tap  $\frac{1}{2}$  Apps > Contacts.
- 2. Tap a contact to display it, and then tap **Favorite** (the star turns gold  $\blacktriangleright$ ).

### Remove Contacts from Favorites

- 1. From a Home screen, tap Apps > Contacts.
- 2. Tap a contact to display it, and then tap **Favorite** (the star loses the gold color (b).

### Groups

You can use groups to organize your contacts. Your device comes with preloaded groups, and you can create your own. You might create a group for your family, for coworkers, or a team. Groups make it easy to find contacts, and you can send messages to the members of a group.

### Create a Group

- 1. From a Home screen, tap  $\frac{100}{200}$  Apps > Contacts.
- 2. Tap GROUPS, and then tap ADD.
- 3. Tap fields to enter information about the group:
	- Tap Create group in **[location]** to choose where to save the group. You can save it to a specific account, to the device memory, or to all accounts.
	- Tap Group name to enter a name for the new group.
	- Tap **Add member** and select contact(s) to add to the new group, and then tap DONE.
	- Tap Group ringtone to assign a ringtone to members of the group.
- 4. Tap SAVE.

### Rename a Group

- 1. From a Home screen, tap Apps > Contacts.
- 2. Tap **GROUPS**, and then tap a group.
- 3. Tap  $MORE > Edit$  group and enter a new name.
- 4. Tap SAVE.

### Add Contacts to a Group

- 1. From a Home screen, tap Apps > Contacts.
- 2. Tap GROUPS, and then tap a group.
- 3. Tap ADD, and then tap the contacts you want to add.
- 4. Tap SAVE.

### Send a Message or an Email to a Group

You can send a text message or an email to members of a group.

- 1. From a Home screen,  $\tan \frac{d}{d}$  Apps > Contacts.
- 2. Tap GROUPS, and then tap a group.
- 3. Tap MORE > Send message or email.
- 4. Tap either Message or Email.
- 5. Tap contacts to select them, or tap the selected checkbox at the top of the screen to select all, and then tap DONE. You will only see group members that have the appropriate contact information (a phone number or an email address) in their records.
- 6. For email, choose an account and follow the prompts.

### Delete a Group

Preset groups, such as Family, cannot be deleted.

- 1. From a Home screen, tap Apps > Contacts.
- 2. Tap GROUPS.
- 3. Tap DELETE.
- 4. Tap the group category to open.
- 5. Tap the groups to select them or tap the **Select group** checkbox at the top of the screen to select all groups.
- 6. Tap DELETE.

# Contact Settings

These settings allow you to modify settings associated with using the Contacts app.

- 1. From a Home screen, tap Apps > Contacts.
- 2. Tap MORE > Settings.
- 3. Tap an option and follow the onscreen instructions.

# Email

Use the Email app to view and manage all your email accounts in one application.

#### To access Email:

► From a Home screen, tap Apps > Email.

### Configuring Email Accounts

You can configure Email for most accounts in just a few steps.

- 1. From a Home screen, tap  $\frac{100}{200}$  **Apps** >  $\circ$  **Email.**
- 2. Follow the onscreen instructions to set up your email account.

 $-$  or  $-$ 

For additional accounts, tap **MORE** > Settings >  $\frac{1}{2}$  Add account.

The device communicates with the appropriate server to set up your account and synchronize your email. When complete, your email appears in the Inbox for the account.

Note: To configure email account settings at any time, tap MORE > Settings. Tap the account to display its settings.

# Managing Your Email Accounts

You can view email you receive for all accounts on the Combined view screen or you can view email accounts individually.

- 1. From a Home screen, tap Apps > Email.
- 2. Tap the drop down menu at the top left of the screen to view the current account mailbox.
- 3. Tap on the account name to view:
	- Combined view: View all email in a combined inbox.
	- [Account Name]: View email for only one email account.

# Deleting Email Accounts

To delete an Email account:

- 1. From a Home screen, tap  $\frac{1}{2}$  Apps >  $\circ$  Email.
- 2. Tap MORE > Settings.
- 3. Tap the account you want to remove.
- 4. Tap **REMOVE**. Confirm by tapping **REMOVE** on the prompt.

# Email Settings

These settings allow you to modify settings associated with using the Email app.

- 1. From a Home screen, tap Apps > Email.
- 2. Tap MORE > Settings.
- 3. Tap an option and follow the onscreen instructions.

Samsung Galaxy Apps is a free storefront that provides a quick and easy way to find and download apps that are compatible with your Galaxy device.

Galaxy Essentials is a collection of specially chosen applications available through Samsung Apps.

From Galaxy Essentials, you can access and download a collection of premium content, free of charge.

To access the Samsung Galaxy Apps website:

 $\blacktriangleright$  From a Home screen, tap  $\boxplus$  Apps  $\blacktriangleright$  Galaxy Apps.

#### To access Galaxy Essentials:

1. Swipe across the Galaxy Apps screen and then tap GALAXY Essentials.

 $-$  or  $-$ 

Swipe across the Home screens and locate and tap the GALAXY Essentials widget.

2. Follow the onscreen instructions to download Galaxy Essentials apps specially chosen from Samsung Apps.

Note: A Samsung account is required to purchase and download apps.

# **Gallery**

### View, edit, and manage pictures and videos.

# View Images and Videos

Launching Gallery displays available folders. When another application, such as Email, saves an image, a Download folder is automatically created to contain the image. Likewise, capturing a screenshot automatically creates a Screenshots folder.

- 1. From a Home screen, tap  $\frac{1}{2}$  Apps >  $\frac{1}{2}$  Gallery.
- 2. Tap the drop down menu in the upper left corner, and then tap Time or **Albums** to choose the way items display.
	- In Album view, you can create albums to organize your images. On the drop down menu, tap **Albums**, and then tap MORE > Create album.
- 3. Depending on the view mode selected, either tap an image or video to view it, or first tap an album or folder and then tap an image or video.
- 4. When viewing an image or video, you can scroll left or right to view the next or previous image or video.

### Zoom In and Out

Use one of the following methods to zoom in or out on an image:

- Double-tap anywhere on the screen to zoom in or zoom out.
- Spread two fingers apart on any place to zoom in. Pinch the screen to zoom out.

### Play Videos

- 1. From a Home screen, tap Apps > Gallery.
- 2. Tap a folder or category to open it.
- 3. Tap a video to view it.
- 4. Tap the Play icon to play the video.

### Edit Images

- 1. While viewing an image, tap the screen once to see the image options.
- 2. Tap  $\odot$  Edit to view and use the editing tools.

### Delete Images

- 1. From a Home screen, tap  $\frac{1}{2}$  Apps >  $\frac{1}{2}$  Gallery.
- 2. Tap a folder or category to open it.
- 3. Tap MORE > Edit.
- 4. Tap images to select them.
- 5. Tap DELETE.

Access the Internet with a fully featured web browser.

### Access the Internet

► From a Home screen, tap <sub>3</sub> Apps > Internet.

### Command Keys

The following command keys are available on the browser window:

- $\leq$  Back or  $\leq$  Back key to return to the previous page.
- > Forward to go forward to a recent page.
- $\triangle$  Home to display your Internet Home screen.
- **Bookmarks** to manage bookmarked pages, saved pages, and history. •
- $\blacksquare$  Tabs to manage open tabs. The number on the icon indicates the number of tabs that are currently open. •
- $\binom{1}{k}$  Refresh to refresh or reload the current Web page.

# Viewing Web Site

#### To view a web site:

 $\blacktriangleright$  Tap the address field, enter the web address, and then tap Go on the keyboard.

#### To zoom in or out:

▶ Tap the screen twice or pinch the screen to zoom out and stretch the screen to zoom in.

### Browser Tabs

Use tabs to view multiple web pages at the same time.

#### To open a new tab:

 $\blacktriangleright$  Tap  $\blacksquare$  Tabs > NEW TAB.

#### To close a tab:

 $\blacktriangleright$  Tap **Tabs** and then tap  $\times$  Close tab.

### **Bookmarks**

#### To bookmark the current web page:

- 1. Tap **Bookmarks > ADD.**
- 2. Type a title for the bookmark and tap **SAVE**.

#### To open a bookmarked web page:

► Tap Bookmarks, then tap a folder, and an entry.

### **History**

To view a list of recently visited web pages:

► Tap Bookmarks > HISTORY.

# Saved Pages

To save a web page:

► Tap MORE > Save web page.

To view a list of saved web pages:

▶ Tap **E** Bookmarks > SAVED PAGES.

# Share Pages

To share a web page address with others:

► Tap MORE > Share and follow the prompts.

### Secret Mode

Pages viewed in secret mode do not appear within your browser history or search history, and leave no traces (such as cookies) on your device. Secret tabs are a darker shade than the normal tab windows.

Note: Any downloaded files will remain on your device after you close the incognito tab.

#### To open a new incognito tab:

► Tap Tabs > MORE > New secret tab.

### Internet Settings

These settings allow you to modify settings associated with using the Internet app.

- 1. From a Home screen,  $\tan \frac{100}{20}$  Apps > Internet.
- 2. Tap MORE > Settings.
- 3. Tap an option and follow the onscreen instructions.

Use the Memo app to write and save notes on your device.

### Compose a Memo

- 1. Tap Apps > Memo.
- 2. Tap **Create memo**, type a memo.
	- To change the category,  $tan =$ **Category.**
	- To insert an image into the memo, tap  $\blacktriangleright$  Image.
	- To use your voice to insert text into the memo, tap  $\frac{a}{2}$  Voice.
	- To add tasks, tap  $\sqrt{ }$  Tasks.
- 3. When finished creating your memo, tap SAVE.

### Manage Memos

- 1. Tap  $\frac{1}{2}$  Apps > Memo.
- 2. Tap a memo thumbnail to open it.
- 3. To edit the memo, tap the content of the memo.
- 4. To delete memos, tap  $MORE > Edit$ , select memos, and tap DELETE.

5. To send a memo to others, tap **MORE** > Share, select a memo, and then select a method to share the memo.

### Browsing Memos

- 1. Tap  $\frac{1}{2}$  Apps >  $\frac{1}{2}$  Memo.
- 2. Browse memo thumbnails by scrolling up or down.
- 3. To search for a memo, tap SEARCH.

# Memo Options

- ▶ While browsing memo thumbnails, tap MORE for the following options:
	- Edit: Select notes to delete or move.
	- Share: Share memos.
	- Manage categories: Create and manage categories to organize your memos.

Learn how to send and receive different messages using the default messaging app on your phone.

# Types of Messages

Your default Messaging app provides the following message types:

- Text Messages (SMS)
- Multimedia Messages (MMS)

The Short Message Service (SMS) lets you send and receive text messages to and from other mobile phones or email addresses. To use this feature, you may need to subscribe to your service provider's message service.

The Multimedia Messaging Service (MMS) lets you send and receive multimedia messages (such as picture, video, and audio messages) to and from other mobile phones or email addresses. To use this feature, you may need to subscribe to your service provider's multimedia message service.

Messaging icons are displayed at the top of the screen and indicate when messages are received and their type.

# Create and Send Messages

This section describes how to create a send a message using the Messaging app.

- 1. From a Home screen, tap  $\frac{d}{dx}$  Apps >  $\blacktriangleright$  Messages > Compose.
- 2. Tap the **Enter recipients** field to manually enter a recipient or tap Add Recipient to select a recipient from your Contacts or Groups.
	- If manually entering recipients, enter additional recipients by separating each entry with a semicolon (:). More recipients can be added at any time before the message is sent.
	- If adding a recipient from your Contacts, tap the contact to place a check mark then tap DONE. The contact will be placed in the recipients field.
	- For the Group option, if the number of recipients is less than 10, all members in the group can be added by placing a check mark by the contacts and then tap DONE.
- 3. Tap the **Enter message** field and use the onscreen keypad to enter a message.
	- Tap  $\odot$  Add emoticons to choose an available emoticon from an onscreen list and then add it into your message (at the cursor location) if desired.
- 4. Review your message and tap SEND.

Note: If you exit a message before you send it, the message is automatically saved as a draft.

### View New Messages

When you receive a new message, a new message icon appears on the Status Bar.

#### To view the message:

1. Open the Notification Panel and select the message. For more information, see ["Notification Panel" on page 28](#page-36-0).

 $-$  or  $-$ 

From a Home screen, tap  $\sim$  Messages, and then tap the new message to view it.

- To play a multimedia message (audio or video), tap  $\circledcirc$  Play.
- To scroll through the list of messages, tap the screen and scroll up or down the page.

### Delete Messages

To delete messages, follow these steps:

- 1. From a Home screen, tap  $\frac{1}{2}$  Apps >  $\sim$  Messages.
- 2. Tap MORE > Edit.
- 3. Tap each message you want to delete or tap the checkbox All.
- 4. Tap DELETE.

### Message Search

You can search through your messages by using the Message Search feature.

- 1. From a Home screen, tap  $\frac{100}{200}$  Apps >  $\frac{1}{20}$  Messages.
- 2. Tap SEARCH.
- 3. Enter a word or phrase to search for, and then tap  $\mathbb Q$  Search on the keyboard.

# Messaging Settings

Configure the settings for text messages, multimedia messages, push messages, and so on.

► From a Home screen, tap  $\frac{1}{2}$  Apps >  $\frac{1}{2}$  Messages > MORE > Settings.

### Emergency Alerts

This device is designed to receive wireless emergency alerts from the Commercial Mobile Alerting System (CMAS) which may also be known as the Personal Localized Alerting Network (PLAN). For more information, please contact your wireless provider.

Emergency Alerts allows customers to receive geographicallytargeted messages. Alert messages are provided by the US Department of Homeland Security and will alert customers of imminent threats to their safety within their area. There is no charge for receiving an Emergency Alert message.

There are three types of Emergency Alerts:

- Alerts issued by the President
- Alerts involving imminent threats to safety of life (Extreme and Severe)
- AMBER Alerts (missing child alert)

Users may choose not to receive Imminent Threats (Extreme and Severe) and AMBER Alerts. Alerts issued by the President cannot be disabled.

#### To disable Imminent Threats and AMBER Alerts, follow the instructions below:

- 1. From a Home screen, tap  $\sim$  **Messages**.
- 2. Tap MORE > Settings > Emergency alerts > Emergency alerts.
- 3. All alerts are enabled by default (check mark showing). Tap an alert option to disable it. You cannot disable Presidential alerts.

Access files stored on your device, including images, videos, songs, and sound clips.

### View Files

Files stored in the device are organized into the following groups:

- **Recent files:** View recently accessed files.
- Category: Files are grouped into the following categories:
	- $\blacksquare$  Images: View image files.
	- **D** Videos: View video files.
	- **Audio:** View audio files.
	- **Documents:** View document files.
	- **E** Download history: View all apps and files that have been downloaded to the device.
- Local storage: View folders and files in their storage locations.
	- **Device storage:** View folders and files located on the device.
- Cloud storage: Contains shortcuts to FTP servers or other cloud storage locations that you have added.
	- **Google Drive:** Sign in to view folders and files located in your Google Drive account. -

#### To view files in My Files:

- 1. From a Home screen,  $\tan \frac{d}{d}$  Apps > My Files.
- 2. Tap a category to view the relevant files or folders.
- 3. Tap a file or folder to open it.

# My Files Options

On the main My Files screen, the following options are available:

- **SEARCH:** Search for a file or folder.
- **MORE:** Tap for the following options:
	- Edit: Edit files shown in Recent files.
	- Clear recent file history: Clear the Recent files category.
	- Show/Conceal hidden files: Show or conceal hidden files.
- **STORAGE USAGE:** Tap to view memory information for your device.

# Category Options

After tapping on a category, the following options are available:

- **HOME:** Return to the main My Files screen.
- **SEARCH:** Search for a file in the selected category.
- **MORE:** Tap for the following options:
	- **Edit:** Select files or folders.
	- **Share: Select files to share.**
- Create folder: Add a folder (Local storage only).
- Sort by: Change the sort order of the files.
- Add shortcut: Add a shortcut to the current location on either a Home screen or the My Files main screen. This option only appears in Local Storage categories.
- Conceal hidden files: Conceal hidden files.

# Options for Selected Files and Folders

- ► Tap MORE > Edit, select a file or folder, and then use one of these functions:
	- **DELETE:** Delete files or folders.
	- **MORE:** Select one of the following options:
		- Move: Move files or folders to another folder.
		- **Copy:** Copy files or folders to another folder
		- **Compress**: Create a zip file containing the selected files. This option only appears in Local Storage categories. A selected zip file has the additional option of Extract.
		- **Details:** View details of the selected file(s) or folder(s).

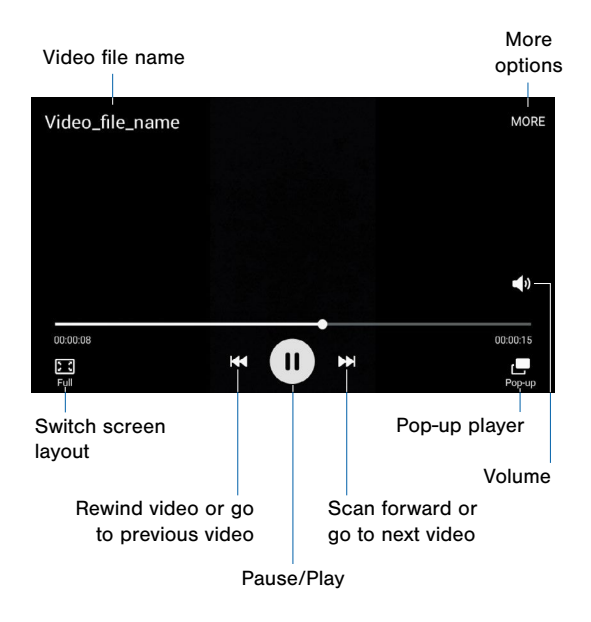

### Play and manage videos stored on your device.

#### To access video:

- 1. From a Home screen, tap Apps > Video.
- 2. Scroll through the videos stored on your device. After a few seconds, each video thumbnail begins playing a preview of the clip.
- 3. Tap a video to view it.

### Use Pop-Up Play

Multi task with Pop-Up Playby transforming your video player into a pop-up window. The video will continue to play, and the pop-up window can be resized or moved anywhere on the screen.

- 1. From a Home screen, tap  $\frac{1}{2}$  Apps >  $\frac{1}{2}$  Video.
- 2. Tap a video to view it.
- 3. Tap  $\mathbb{F}$  to continue playing the video in a floating window.
	- Drag the window to any location on the screen.
	- Use two fingers to pinch or spread to resize the floating window.

Record voice memos and notes.

# Create a Voice Recording

- $\triangleright$  From a Home screen, tap  $\frac{100}{200}$  Apps >  $\blacksquare$  Voice Recorder.
	- Tap  $\odot$  Record to record an audio file.
	- Tap  $\left( \blacksquare \right)$  Stop to stop recording. The file is automatically saved.
	- Tap **III Pause** to pause the recording of an audio file.
	- Tap **Bookmark** to bookmark a position in the recording for later reference.
	- While recording, tap **MORE** > Turn on Call rejection to reject incoming calls during a recording.

# Manage Recordings

#### To display a list of recordings:

- 1. From a Home screen, tap  $\frac{100}{200}$  Apps >  $\frac{100}{20}$  Voice Recorder.
- 2. Tap  $\equiv$  Recordings.
- 3. Tap a recording to play it back.
- 4. Tap MORE for additional options:
	- **Edit:** Tap to select recordings. Once selected, the following options are available:
		- DELETE: Delete the recording.
		- MORE: Tap to either Rename the file or Write to Voice Label (which writes the recording to an NFC voice label).
	- Share: Tap to select and share recording files.
	- Search: Tap to search for a recording.

# **Settings**

Configure your device's connections and settings, add accounts, and customize the Home screen, apps, and features.

- Some options use an ON/OFF button to turn the option on  $(\bullet)$  or off  $(\circledcirc$ FF $)$ .
- For some options, you must tap a field, such as **Email address**, to display and set options.
- Some options are enabled/disabled by tapping a checkbox. When enabled, a check mark displays. Tap the check mark to remove it and disable the option.
# How to Use Settings

#### Access Settings

► From a Home screen, tap  $#$  Apps >  $\circledcirc$  Settings.

 $-$  or  $-$ 

From a Home screen, drag down from the Status Bar to display the Notification Panel, and then tap  $\ddot{\mathbf{Q}}$  Settings.

## Search for Settings

If you are not sure exactly where to find a certain setting, you can use the Search feature.

- 1. From a Home screen, tap  $\frac{100}{200}$  Settings.
- 2. Tap SEARCH.
	- Enter a word or words in the Search box. As you type, settings that match will appear on the screen.
	- Tap an entry to go to that setting.

#### Customize the Quick Settings Menu

Quick settings are the settings that you are most likely to frequently use. When you first access the Settings menu, the Quick settings are set to a default list of settings.

To find the Quick settings menu:

► From a Home screen, tap **EE** Apps > Settings.

#### Change the Quick Settings

You can change the Quick settings list to include your most frequently used settings.

- 1. From a Home screen, tap  $\frac{100}{200}$  **Settings.**
- 2. Tap EDIT.
	- Select additional settings to appear in your Quick settings menu. Settings that are already in the Quick settings menu are checked. Up to nine settings can be selected.
	- Uncheck a setting to remove it from the Quick settings list.
- 3. Tap  $\leftarrow$  Edit quick settings to save your new Quick settings menu.

Wi-Fi is a term used for certain types of Wireless Local Area Networks (WLAN). Wi-Fi communication requires access to a Wireless Access Point (WAP).

Wi-Fi Direct creates a direct connection between two or more devices using Wi-Fi.

# Turn Wi-Fi On or Off

Turning Wi-Fi on makes your device able to discover and connect to compatible in-range WAPs.

- 1. From a Home screen, tap  $\frac{100}{200}$  Apps >  $\frac{100}{20}$  Settings.
- 2. Tap Wi-Fi, and then tap ON/OFF to turn Wi-Fi on or off.

#### Scan and Connect to a Wi-Fi Network

- 1. From a Home screen, tap  $\frac{100}{200}$  **Settings.**
- 2. Tap Wi-Fi, and then tap ON/OFF to turn Wi-Fi on. When Wi-Fi is turned on, your device will automatically scan for available networks and display them.
- 3. Tap the network you want to connect to. When you select an open network, you are automatically connected to the network. Otherwise, enter a password to connect.

#### Manually Connect to a Wi-Fi Network

- 1. From a Home screen, tap  $\frac{100}{200}$  **Settings.**
- 2. Tap Wi-Fi, and then tap ON/OFF to turn Wi-Fi on.
- 3. Tap MORE > Add network.
- 4. Enter information about the Wi-Fi network:
	- Tap **Enter network name** to enter the name of the Wi-Fi network.
	- Tap the **Security** field and select a security option and enter your password.
	- Tap Show advanced options if you need to add advanced options such as IP settings and Proxy settings.
- 5. Tap **CONNECT** to store the new information and connect to your target WAP.

## Wi-Fi Settings

The Wi-Fi settings menu allows you to set up many of your device's advanced Wi-Fi services.

- 1. From a Home screen, tap  $\frac{1}{2}$  Apps >  $\frac{1}{2}$  Settings.
- 2. Tap Wi-Fi, and then tap ON/OFF to turn Wi-Fi on.
- 3. Tap MORE for options:
	- Add network: Manually add a Wi-Fi network.
	- WPS push button: Set up a connection to a WPS (Wi-Fi Protected Setup) router or other equipment.
- **WPS PIN entry:** View the PIN used by your device to set up a PIN-secured connection to a Wi-Fi router or other equipment (not configurable).
- Keep Wi-Fi on during sleep: Specify when to disconnect from Wi-Fi.
- Always allow scanning: Allow Google location service and other apps to scan for networks, even when Wi-Fi is turned off.
- • Install network certificates: Install authentication certificates.

#### Wi-Fi Status Indicators

These Status Bar icons show your current Wi-Fi connection status:

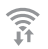

Displays when Wi-Fi is connected, active, and communicating with a Wireless Access Point (WAP).

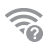

A Wi-Fi access point is available, but your device is not connected to it. It may also display if there is a communication issue with the target Wireless Access Point (WAP).

# Wi-Fi Direct

Wi-Fi Direct allows direct device-to-device connections via Wi-Fi, without having to connect to a Wi-Fi network.

- 1. From a Home screen, tap  $\frac{100}{200}$  Apps >  $\circledast$  Settings.
- 2. Tap Wi-Fi, and then tap ON/OFF to turn Wi-Fi on. Wi-Fi must be on to configure settings.
- 3. Tap Wi-Fi Direct. Your device automatically scans for nearby Wi-Fi Direct devices.
- 4. After scanning for devices, select a device, and then follow the prompts to complete the connection.

#### Wi-Fi Direct Status Indicator

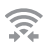

Displays when connected to another device using Wi-Fi Direct.

Bluetooth is a short-range communications technology that allows you to connect wirelessly to a number of Bluetooth devices, such as headsets and hands-free car Bluetooth systems, and Bluetooth-enabled computers, printers, and wireless devices.

Note: The Bluetooth communication range is approximately 30 feet.

# Turn Bluetooth On and Off

- 1. From a Home screen, tap  $\frac{100}{200}$  Settings.
- 2. Tap **Bluetooth**, and then tap **ON/OFF** to turn Bluetooth on or off.

#### Making Your Device Visible to Other Bluetooth Devices

When you make your device visible, other Bluetooth can find it in a scan and initiate pairing. You can choose the length of time your device remains visible.

- 1. From a Home screen, tap  $\frac{1}{2}$  Apps >  $\frac{1}{2}$  Settings.
- 2. Tap **Bluetooth**, and then tap **ON/OFF** to turn Bluetooth on.

## Scan for Bluetooth Devices

When you want to pair with another Bluetooth device, you can scan for nearby devices that are visible.

- 1. From a Home screen, tap Apps > Settings.
- 2. Tap **Bluetooth**, and then tap **ON/OFF** to turn on Bluetooth.
- 3. When Bluetooth is first turned on, it scans for nearby Bluetooth devices and displays them.
	- To manually perform a new scan, tap REFRESH.

#### Pair Bluetooth Devices

The Bluetooth pairing process allows you to establish trusted connections between your device and another Bluetooth device.

Pairing between two Bluetooth devices is a one-time process. Once a pairing is created, the devices will continue to recognize their partnership and exchange information without having to reenter a passcode.

- 1. From a Home screen, tap  $\frac{100}{200}$  Apps >  $\frac{100}{20}$  Settings.
- 2. Tap Bluetooth, and then tap ON/OFF to turn on Bluetooth.
- 3. Make sure that the target device is discoverable, so that your device can find it. Refer to the instructions that came with the device to find out how to set it to discoverable mode.
- 4. Tap REFRESH. Your device will start to scan for Bluetooth devices within range.

5. When you see the name of the target device displayed in the Bluetooth devices section, tap the name. Your device then automatically tries to pair with the target device. If automatic pairing fails, enter the passcode supplied with the target device.

Note: Due to different specifications and features of other Bluetoothcompatible devices, display and operations may be different, and functions such as transfer or exchange may not be possible with all Bluetooth compatible devices.

#### Delete a Paired Device (Unpairing)

When you unpair from a Bluetooth device, the two devices will no longer recognize each other. To connect again, you'd need to pair the devices.

- 1. Verify your Bluetooth is active.
- 2. From the Bluetooth settings page, tap  $\Box$  next to the previously paired device, and then tap **Unpair** to delete the paired device.

#### Bluetooth Status Indicators

When Bluetooth is turned on,  $\frac{1}{2}$  displays in the Status Bar.

Airplane mode disconnects your device from all networks and turns off connectivity features, such as phone calls and Wi-Fi.

While in airplane mode, you can use other features, such as playing music, watching videos, and other online applications.

- 1. From a Home screen, tap  $\frac{1000}{2000}$  Settings.
- 2. Tap Airplane mode to enable or disable the option.

Note: You can also control Airplane mode from the Device options menu. Press and hold the **Power/Lock key**, and then tap Airplane mode.

#### Monitor your mobile data usage.

#### Note: Your service provider may account for data usage differently.

- ► From a Home screen, tap . Apps > Settings > Data usage for options:
	- **Mobile data:** Enable mobile data. You can also control Mobile Data at the Notification panel.
	- Set mobile data limit: Disable your mobile data connection when the specified limit is reached. Drag the red limit line to set the data usage limit.
	- Data usage cycle: Tap the menu, and then choose a time period for data usage. Data usage for the period displays on the graph, along with usage by application below.
	- By application: View data usage by application.

# Mobile Networks

#### Control your device's access to networks and mobile data service.

- ► From a Home screen, tap | Apps > Settings > Mobile networks for options:
	- Data roaming: Allow your device to connect to data services when roaming.
	- Network mode: Choose a preferred network mode.
	- System select: Change the network roaming mode.

NFC (Near Field Communication) allows data exchange when you touch your device with another compatible device.

#### To activate NFC*:*

- 1. From a Home screen, tap Apps > Settings > NFC and payment.
- 2. Tap NFC.
- 3. Tap ON/OFF to turn NFC on.

# Tap and Pay

Tap and pay allows you to select the default payment application you want to use for making purchases on your phone.

- 1. From a Home screen, tap  $\frac{1}{2}$  Apps >  $\frac{1}{2}$  Settings > NFC and payment.
- 2. Tap NFC.
- 3. Tap ON/OFF to turn NFC on.
- 4. Tap **Back** to return to the NFC and payment screen.
- 5. Tap Tap and pay.
- 6. Select the app that you want as your default.

# More Connection Settings

The More connection settings allow you to configure a variety of communication settings for your device.

# **Printing**

Print images and documents to Samsung printers and other compatible printers (not included).

- 1. From a Home screen, tap  $\frac{1}{2}$  Apps >  $\frac{1}{2}$  Settings > More connection settings > Printing.
- 2. Tap a print service and follow the prompts.

Note: Tap Download plug-in to install additional print service drivers.

## Virtual Private Networks (VPN)

Set up and manage your Virtual Private Networks (VPNs).

Note: You must set a screen lock PIN or password before setting up a VPN. For more information, see ["Lock Screen and Security" on page 133](#page-141-0).

#### Adding a VPN

- 1. From a Home screen, tap  $\frac{1}{2}$  Apps >  $\otimes$  Settings > More connection settings > VPN.
- 2. Tap ADD VPN, and follow the prompts to set up your VPN.

#### Connect to a VPN

- 1. From a Home screen, tap  $\frac{1}{2}$  Apps >  $\frac{1}{2}$  Settings > More connection settings > VPN.
- 2. Tap the VPN, enter your log in information, and tap **CONNECT**.

#### Edit or Delete a VPN

- 1. From a Home screen, tap  $\frac{1}{2}$  Apps >  $\otimes$  Settings > More connection settings > VPN.
- 2. Touch and hold the VPN that you want to edit or delete.
- 3. Tap either Edit network or Delete network.

#### Default Messaging App

If you have multiple messaging apps installed, you can select which app should be your default messaging app.

► From a Home screen, tap  $\frac{1}{2}$  Apps >  $\circledcirc$  Settings > More connection settings > Default messaging app to select a default.

# Sound and Notification

Configure the sounds and vibrations used to indicate notifications, screen touches, and other activities.

# Change the Sound Mode

You can switch between sound modes, while preserving the individual sound settings you have made.

- 1. From a Home screen, tap  $\frac{1}{2}$  Apps >  $\otimes$  Settings.
- 2. Tap Sound and notification > Sound mode, and then choose a mode:
	- Sound: Your device uses the sounds, vibrations, and volume levels you have chosen in Sound settings for notifications and alerts.
	- Vibrate: Your device vibrates for notifications and alerts. This uses the Vibration intensity you choose in Sound settings.
	- **Mute:** Your device mutes all sounds and notifications.

## Adjust the Volume

Set the system volume level, and set default volume for call ringtones, notifications, and other audio.

**Tip:** You can also set System volume from the Home screen by pressing the **Volume** key.

- 1. From a Home screen, tap  $\frac{1}{2}$  Apps >  $\circledcirc$  Settings.
- 2. Tap **Sound and notification > Volume**, and then drag the sliders to set the default volume for:
	- Ringtone
	- Media
	- Notifications
	- System

## Select a Default Ringtone

Choose from preset ringtones or add your own.

- 1. From a Home screen, tap  $\frac{1}{2}$  Apps >  $\circledcirc$  Settings.
- 2. Tap Sound and notification > Ringtones and sounds > Ringtone.
- 3. Tap a ringtone to hear a preview and select it.

 $-$  or  $-$ 

Tap **Add ringtone** to use an audio file as a ringtone.

# Change the Notification Sound

Choose a sound for notifications, such as for new messages and event reminders.

- 1. From a Home screen, tap  $\frac{1}{2}$  Apps >  $\circledcirc$  Settings.
- 2. Tap Sound and notification > Ringtones and sounds > Default notification sound.
- 3. Tap a sound to preview it, and select it.

# Set Notification Sounds for Samsung Applications

Choose notification alerts for new messages, calendar events, and email.

- 1. From a Home screen, tap  $\frac{1}{2}$  Apps >  $\circledcirc$  Settings.
- 2. Tap Sound and notification > Ringtones and sounds, and tap to configure each option:
	- **Messages:** Configure message notifications and alerts.
	- Calendar: Configure event notifications.
	- Email: Configure email account notifications.

## System Sounds

Set various system sound options.

- 1. From a Home screen, tap Apps > Settings.
- 2. Tap Sound and notification > Ringtones and sounds, and tap to enable each option:
	- Touch sounds: Play tones when you touch or tap the screen to make selections.
	- Dialing keypad tone: Play tone when the dialing keypad is tapped.
	- Screen lock sounds: Play a sound when you unlock the screen.
	- Emergency tone: When an emergency alert is received. either play an alert or vibrate. This option can also be set to Silent
	- Keyboard sound: Play a sound when the Samsung keyboard is tapped.

# Vibrations

Set the amount of vibration for incoming calls, notifications, and haptic feedback.

- 1. From a Home screen, tap  $\frac{1}{2}$  Apps >  $\odot$  Settings.
- 2. Tap Sound and notification > Vibrations.
	- Tap Vibration pattern to choose a pattern.
	- Tap Vibrate while ringing to enable vibrations when the phone is ringing.

# Sound Quality and Effects

Choose from advanced sound options to customize your audio experience.

#### Adapt Sound

Find the best sound setting for your preferences

- 1. From a Home screen, tap  $\frac{1}{2}$  Apps >  $\circledcirc$  Settings.
- 2. Tap Sound and notification > Sound quality and effects.
- 3. Tap **Adapt Sound** and follow the prompts to customize your sound settings.

#### Other Advanced Options

- 1. From a Home screen, tap  $\frac{1}{2}$  Apps >  $\odot$  Settings.
- 2. Tap Sound and notification > Sound quality and effects.
- 3. Tap ON/OFF to enable each option:
	- SoundAlive+: Recreate the effects of rich surround sound.
	- Tube Amp: Simulate the soft timbre of a tube amplifier.

# Do Not Disturb

This setting allows you to block all notifications and alerts. The options below determine what notifications can make sounds, and during what time periods you want to enter this mode.

#### To activate Do Not Disturb mode:

- 1. From a Home screen, tap  $\frac{1}{2}$  Apps >  $\otimes$  Settings.
- 2. Tap Sound and notification > Do not disturb.
- 3. Tap ON/OFF to enable this option.

#### Allow Exceptions

This option lets you customize what notifications are allowed while your phone is in Do not disturb mode.

- 1. From a Home screen, tap  $\frac{1}{2}$  Apps >  $\circledcirc$  Settings.
- 2. Tap Sound and notification > Do not disturb.
- 3. Tap **Allow exceptions**, and tap **ON/OFF** to enable the exceptions you want to allow.

#### Set Schedule

This option allows you to turn Do not disturb mode on and off automatically at scheduled times.

Note: Scheduling is not available if Do not disturb mode has been turned on manually.

- 1. From a Home screen, tap  $\frac{1}{100}$  Apps >  $\circledcirc$  Settings.
- 2. Tap Sound and notification > Do not disturb.
- 3. Tap Set schedule, and set the Days, Start time, and End time.

#### Notifications on Lock Screen

Choose what notifications can display while the device is locked.

- 1. From a Home screen, tap  $\frac{1}{2}$  Apps >  $\circledcirc$  Settings.
- 2. Tap Sound and notification > Notifications on lock screen, and choose an option.

# App Notifications

- 1. From a Home screen, tap  $\frac{1}{2}$  Apps >  $\circledcirc$  Settings.
- 2. Tap Sound and notification > App notifications, and choose an app to enable or disable notifications.

# Display Settings

## Adjust the Screen Brightness

Adjust the screen brightness to suit your surroundings or personal preference. You may also want to adjust screen brightness to conserve battery power.

- 1. From a Home screen, tap Apps > Settings > Display.
- 2. Tap **Brightness** and drag the slider to adjust the brightness level.

Note: You can also control Brightness from the Notification Panel. Drag down the Status Bar at the top of the screen to find the Brightness slider.

#### Change the Font Style and Size

You can set the font style and size for all text that displays on the screen.

- 1. From a Home screen, tap  $\frac{1}{2}$  Apps >  $\frac{1}{2}$  Settings > Display.
- 2. Tap Font to choose a font and change the font size.
	- Tap the bar under Font size to change the size of main text. The sample text changes size.
	- Tap a font under Font style to change the font.
	- You can download additional fonts from Galaxy Apps by tapping Download fonts.
- 3. Tap DONE to save your changes.

#### Set the Screen Timeout Delay

Choose how long the display screen remains lit after you tap the screen or press any key.

- 1. From a Home screen, tap  $\frac{1}{2}$  Apps >  $\frac{1}{2}$  Settings > Display.
- 2. Tap Screen timeout, and then choose a time period.

# Daydream (Screen Saver)

The Daydream setting controls what the screen displays when the device is docked (dock not included), or while charging. You can choose to display colors, or display photos stored on your device.

- 1. From a Home screen, tap  $\frac{1}{2}$  Apps >  $\frac{1}{2}$  Settings > Display.
- 2. Tap Daydream. Tap ON/OFF to turn Daydream on. Configure options:
	- Colors: Tap the selector to display a changing screen of colors.
	- $\bullet$ Google Photos: Display pictures from your Google Photos account. Tap  $\Diamond$  Settings for options.
	- Photo Frame: Display pictures in a photo frame. Tap Settings for options.
	- Photo Table: Display pictures in a photo table. Tap Settings for options.
- 3. Tap MORE > Preview to see a demonstration of the Daydream feature selected.

#### Manage settings for applications on your phone.

# Application Manager

You can download and install new applications on your device. Use Application manager settings to manage your downloaded and preloaded applications.

**Warning:** Because this device can be configured with system software not provided by or supported by Google or any other company, endusers operate these devices at their own risk.

#### Memory Usage

See how memory is being used by Downloaded or Running applications.

- 1. From a Home screen, tap Apps > Settings > Applications > Application manager.
- 2. Swipe across the screen to display DOWNLOADED, SD CARD, RUNNING, or ALL to display memory usage for that category of applications.

The graph on the DOWNLOADED tab shows used and free device memory. The graph on the RUNNING tab shows used and free RAM.

#### **Downloaded**

Displays apps you have downloaded onto your device.

- 1. From a Home screen, tap  $\frac{1}{2}$  Apps >  $\frac{1}{2}$  Settings > Applications > Application manager.
- 2. Tap **DOWNLOADED** to view a list of all the downloaded applications on your device.
	- To switch the order of the DOWNLOADED list, tap **MORE** > Sort by size or Sort by name.
	- To reset all of your application preferences, tap **MORE** > Reset app preferences.
	- Tap an application to view and update information about the application, including memory usage, default settings, and permissions. The following options are displayed:
		- FORCE STOP: Stop an app that is misbehaving. Restart your device if stopping an app, process, or service causes your device to stop working correctly.
		- **INSTALL/UNINSTALL UPDATES:** Delete the application from the device or uninstall updates made to apps that cannot be deleted.
		- **DISABLE:** Disable apps that cannot be deleted.
		- CLEAR DATA: Clear application data from memory.
		- CLEAR CACHE: Clear an application's temporary memory storage.
		- CLEAR DEFAULTS: Clear an application's customization.
		- **Permissions:** View information about the application's access to your device and data.

#### SD Card

Displays apps you have downloaded onto your memory card (not included).

- 1. From a Home screen, tap  $\frac{1}{2}$  Apps >  $\circledcirc$  Settings > Applications > Application manager.
- 2. Tap **SD CARD** to view a list of all the downloaded applications on your SD card.
	- To switch the order of the SD CARD list, tap MORE > Sort by size or Sort by name.
	- To reset your application preferences, tap **MORE** > Reset app preferences.

Note: When you reset app preferences, you will not lose any app data.

3. Tap an application to view and update information about the application, including memory usage, default settings, and permissions.

# Running Services

View and control services running on your device.

- 1. From a Home screen, tap Apps > Settings > Application manager.
- 2. Tap **RUNNING** to view a list of running services.

All the applications that are currently running on the device display.

- 3. Tap MORE > Show cached processes to display all the cached processes that are running. Tap MORE > Show services in use to switch back.
- 4. Tap one of the applications to view application information.
	- STOP: Stops the application from running on the device. This is usually done prior to uninstalling the application. (Not all services can be stopped. Stopping services may have undesirable consequences on the application or Android System.)
	- REPORT: Report failure and other application information.

Note: Options vary by application.

#### Default Applications

If you have multiple applications of the same type, such as email apps, you can select one app to be the default.

You can also use a simpler Home screen which provides an easier user experience for first-time smartphone users.

- 1. From a Home screen, tap  $\frac{1}{2}$  Apps >  $\frac{1}{2}$  Settings > Applications > Default Applications.
- 2. Tap **Home** and select a Home screen mode:
	- TouchWiz easy home: Provides an easier user experience for the first-time smartphone users.
	- TouchWiz home: The Home screen that originally displays on your phone.
- 3. Tap Messages and select a default messaging app.
- 4. To clear defaults you have set up, tap CLEAR.

# Application Settings

Shortcuts to the settings for various apps are available in one convenient location.

#### To quickly access the settings:

- 1. From a Home screen, tap  $\frac{1}{2}$  Apps >  $\otimes$  Settings > Applications.
- 2. Tap one of the following to display the settings for the selected app:
	- Calendar
	- Camera
	- Contacts
	- Email
	- Internet
	- **Messages**
	- Phone
	- Weather

# Wallpaper Settings

Change the look of the home and lock screens with wallpaper.

You can display a favorite picture or choose from preloaded wallpapers.

- 1. From a Home screen, tap Apps > Settings > Wallpaper.
- 2. Tap Home screen, Lock screen, or Home and lock screens.
- 3. Tap a image to preview it, and then tap SET AS WALLPAPER.

Some apps, such as Google maps, may require one or more location services be turned on for full functionality.

- 1. From a Home screen, tap  $\frac{1}{2}$  Apps >  $\frac{1}{2}$  Settings > Location.
- 2. Tap ON/OFF to turn on Location services.

# Locating Method

- 1. From a Home screen, tap  $\frac{1}{100}$  Apps >  $\frac{1}{100}$  Settings > Location.
- 2. Tap ON/OFF to turn on Location services.
- 3. Tap Locating method to select how your location is determined:
	- **High accuracy:** Use GPS, Wi-Fi, and mobile networks.
	- **Power saving:** Use Wi-Fi and mobile networks (no GPS).
	- GPS only: Use GPS only.

#### Recent Location Requests

Apps that have requested your location are listed under Recent location requests.

- 1. From a Home screen, tap  $\frac{1}{2}$  Apps >  $\frac{1}{2}$  Settings > Location.
- 2. Tap ON/OFF to turn on Location services.
- 3. Tap an entry under Recent location requests to view the app's settings.

# <span id="page-141-0"></span>Lock Screen and Security

Choose a method for unlocking your screen. Screen locks have different levels of security and options.

#### Set a Screen Lock

- 1. From a Home screen, tap  $\frac{1}{2}$  Apps >  $\circledcirc$  Settings.
- 2. Tap Lock screen.
- 3. Tap Screen lock type to select a screen lock and level of security:
	- Swipe: Swipe the screen to unlock it. This option provides no security.
	- Pattern: A screen unlock pattern is a tap gesture you create and use to unlock your device. This option provides medium security.
	- PIN: Select a PIN to use for unlocking the screen. This option provides medium to high security.
	- Password: Create a password for unlocking the screen. This option provides high security.
	- None: Never use a Lock screen.
- 4. If choosing a secured lock screen option, select your notification settings:
	- Show content
	- Hide content
	- Do not show notifications

#### Screen Lock Options

Note: Options vary based on the screen lock type.

- Unlock effect: Set the visual effect used when unlocking the screen. (This option is available with Swipe only.)
- Show information: Show the dual clock, or information such as the weather information, on the lock screen.
- Secure lock settings: Set the following secure lock functions:
	- Lock automatically: Set the time after the screen is turned off to enable the screen lock.
	- Lock instantly with power key: Tap the ON/OFF switch to enable or disable locking the screen immediately when pressing the **Power** key.
	- Smart Lock: Set your phone to stay unlocked when you have trusted devices connected or when it's in a trusted place.

## Find My Mobile

Protect your device from loss or theft allowing your device to be locked, tracked, and for your data to be deleted remotely.

► To access your device remotely, visit [findmymobile.samsung.com](http://findmymobile.samsung.com).

Note: You must sign up for a Samsung account and enable Google location service to use Find My Mobile.

- 1. From a Home screen, tap  $\frac{1}{2}$  Apps >  $\otimes$  Settings.
- 2. Tap Lock screen and security > Find My Mobile.
	- If you are not logged in to your Samsung account, tap Add account and follow the prompts.
- 3. Tap Reactivation lock to stop anyone from reactivating your phone without your permission. To turn this feature off, you will have to enter your Samsung account password.

#### Unknown Sources

Enable installation of non-Google Play applications.

- 1. From a Home screen, tap  $\frac{1}{2}$  Apps >  $\circledcirc$  Settings.
- 2. Tap Lock screen and security > Unknown sources to enable this option.

Warning: Enabling installation of third-party applications can cause your device and personal data to be more vulnerable to attacks by unknown sources.
# Other Security Settings

You can configure other security settings, including encryption and certificates.

### Encrypt Your Data

Require a numeric PIN or password to decrypt your device each time you power it on.

- 1. From a Home screen, tap  $\frac{1}{2}$  Apps >  $\circledcirc$  Settings.
- 2. Tap Lock screen and security > Other security settings > Encrypt phone, and follow the prompts to encrypt all data on your phone.

#### View Passwords

Display password characters briefly as you type them.

- 1. From a Home screen, tap Apps > Settings.
- 2. Tap Lock screen and security > Other security settings > Make passwords visible to turn the feature on.

#### Security Update Service

Automatically receive security updates.

- 1. From a Home screen, tap Apps > Settings.
- 2. Tap Lock screen and security > Other security settings > for the following Security update service options:
	- Security policy updates: Automatically or manually check for security policy updates.
	- Send security reports: Send security reports to Samsung via Wi-Fi for threat analysis.

#### Phone Administration

Manage your phone administrators and application installation privileges.

- 1. From a Home screen, tap  $\frac{1}{2}$  Apps >  $\circledcirc$  Settings.
- 2. Tap Lock screen and security > Other security settings > Phone administrators.
- 3. Tap **Android Device Manager** to allow it to lock or erase a lost device.

### Credential Storage

Manage your security certificates. If a certificate authority (CA) certificate gets compromised or for some other reason you do not trust it, you can disable or remove it.

- 1. From a Home screen, tap  $\frac{1}{2}$  Apps >  $\circledcirc$  Settings.
- 2. Tap Lock screen and security > Other security settings for the following Credential storage options:
	- Storage type: Select a storage location for credential contents.
	- View security certificates: Display CA certificates in your device's ROM and other certificates you have installed.
	- Install from phone storage: Install a new certificate from storage.
	- • Clear credentials: Erase the credential contents from the device and reset the password.

### Advanced Security Settings

Use these options to configure advanced security settings.

- 1. From a Home screen, tap Apps > Settings.
- 2. Tap Lock screen and security > Other security settings for the following Advanced options:
	- Trust agents: Perform selected actions when trusted devices are connected.
	- Pin windows: Pin an app on your device screen, preventing access to other features of you phone.
	- Usage data access: View the applications that can access your device's usage history.
	- Notification access: View the applications that can access notifications you receive on your phone.

Note: To view Trust agents, set up a screen lock (pin, password, or pattern). For more information, see ["Set a Screen Lock" on page 133.](#page-141-0) Switch between the default screen layout and a simpler layout. The Easy Mode layout has larger text and icons, making for a more straightforward visual experience.

#### To enable Easy Mode:

- 1. From a Home screen, tap  $\overline{\mathbb{R}}$  Apps >  $\hat{\otimes}$  Settings > Easy mode.
- 2. Tap Easy mode to enable this feature. When Easy mode is enabled, you can scroll down the page and select which apps you want to appear on the Home screens.
- 3. Tap the checkbox next to the apps you want to add or remove.
- 4. When finished, tap DONE.

#### To return to Standard Mode:

- 1. From a Home screen, tap  $\overline{\mathbb{R}}$  Apps >  $\hat{\otimes}$  Settings > Easy mode.
- 2. Tap Standard mode.
- 3. Tap Done.

<span id="page-149-0"></span>Accessibility services are special features that make using the device easier for those with certain physical disabilities.

Note: You can download additional accessibility applications from the Google Play store.

- 1. From a Home screen, tap  $\frac{1}{2}$  Apps >  $\circledcirc$  Settings.
- 2. Tap Accessibility for options:

#### Vision

- Voice Assistant: Speak feedback aloud to help blind and low-vision users.
	- TalkBack can collect all of the text you enter, except passwords, including personal data and credit card numbers. It may also log your user interface interactions with the device.
- Voice Assistant help: Tap for help on using Galaxy TalkBack.
- Dark screen: Keep the screen turned off at all times for privacy.
- Rapid key input: Release your finger to enter selection instead of double tapping.
- **Speak passwords:** Read the characters aloud as you enter your passwords.
- Voice Label: Write voice recordings to NFC tags to provide information about nearby objects.
- **Font size:** Set the font size.
- Magnification gestures: Use exaggerated gestures such as triple-tapping, double pinching, and dragging two fingers across the screen.
- Negative colors: Reverse the display of onscreen colors from White text on a Black background to Black text on a White background.
- Color adjustment: Adjust the color of the screen if you are color blind or have difficulty reading the display because of the screen color. Tap Color adjustment for options.
- Accessibility shortcut: Quickly enable accessibility features in two quick steps. Tap ON/OFF to turn the feature on.
- Text-to-speech options: Set your preferred TTS engine and options. For more information, see ["Text-To-Speech Options" on page 152.](#page-160-0)

#### **Hearing**

- Flash notification: Set your camera light to blink whenever you receive a notification.
- Turn off all sounds: For privacy, turn off all notifications and audio.
- Hearing aids: Improve the sound quality for use with hearing aids.
- **Samsung subtitles (CC):** Use Samsung subtitles with multimedia files when available Tap Samsung subtitles (CC) for options.
- Google subtitles (CC): Use Google subtitles with multimedia files when available. Tap Google subtitles (CC) for options.
- Left and right sound balance: Use the slider to set the Left and Right balance when using a stereo device.
- Mono audio: Switch audio from stereo to mono for use with one earphone.

#### Dexterity and Interaction

- Assistant menu: Improve the device accessibility for users with reduced dexterity.
- Touch and hold delay: Select a time interval for this tap gesture.
- Interaction control: Block areas of the screen from touch interaction. Disable Auto rotate screen and hard key functions. Only show application notifications in the Notification Panel and the Status Bar.

#### More Settings

- **Direct access:** Open your accessibility settings by pressing the Home Key three times in quick succession.
- Notification reminder: Beep at set intervals to remind you of any unread notifications.
- • Answering and ending calls: Select shortcuts for answering and ending calls.
- Single tap mode: Tap to stop/snooze alarms and calendar events.
- Manage accessibility: Export your accessibility settings and share them with another device.

#### **Services**

• Additional accessibility apps may be downloaded from the Google Play store. Certain accessibility services you install may be configured here.

# **Accounts**

Set up and manage accounts, including your Google Account, Samsung account, email, and social networking accounts.

Depending on the account, you can choose to synchronize your calendar, contacts, and other types of content.

## Add an Account

- 1. From a Home screen, tap  $\frac{1}{2}$  Apps >  $\frac{1}{2}$  Settings > Accounts > Add account.
- 2. Tap one of the account types.
- 3. Follow the prompts to enter your credentials and set up the account.

# Synchronize Accounts

- 1. From a Home screen, tap  $\frac{1}{2}$  Apps >  $\frac{1}{2}$  Settings > Accounts > [Account type].
- 2. Tap an account to view the sync settings for that account.
- 3. Tap individual data items to sync.
- 4. Tap MORE > Sync now to synchronize the account.

# Account Settings

Each account has its own set of settings. In addition, you can configure common settings for all accounts of the same type.

Note: Account settings and available features vary between account types and service providers. Contact your service provider for more information on your account's settings.

- 1. From a Home screen, tap  $\frac{1}{2}$  Apps >  $\frac{1}{2}$  Settings > Accounts > [Account type].
- 2. Tap an account to configure that account's settings.

### Delete an Account

- 1. From a Home screen, tap  $\frac{1}{2}$  Apps >  $\frac{1}{2}$  Settings > Accounts > [Account type].
- 2. Tap the account, and then tap MORE > Remove account.

Back up your data to Google servers. You can also reset your device to its factory defaults.

## Backup and Restore

Enable backup of your information to Google servers.

- 1. From a Home screen, tap  $\frac{1}{2}$  Apps >  $\circledcirc$  Settings.
- 2. Tap Backup and reset for options:
	- **Samsung account:** Configure backup and restore options using a Samsung account.
		- Back up my data: Enable back up of your phone log. messages, and more through your Samsung account.
		- Restore: Use your Samsung account to restore your backup data.
	- Google account: Configure backup and restore options using a Google Account.
		- Backup account: Select a Google Account to be used as your backup account.
		- Back up my data: Enable back up of application data, Wi-Fi passwords, and other settings to Google servers.
		- Automatic restore: Enable automatic restoration of settings from Google servers. When enabled, backed-up settings are restored when you reinstall an application.

### Factory Data Reset

Return your device to its factory defaults.

Warning: This action permanently erases ALL data from the device. including Google or other account settings, system and application data and settings, downloaded applications, as well as your music, photos, videos, and other files.

- 1. From a Home screen, tap  $\frac{1}{2}$  Apps >  $\circledcirc$  Settings.
- 2. Tap Reset > Factory data reset.
- 3. Tap RESET PHONE and follow the prompts to perform the reset.

# Language and Input Settings

Configure your device's language and input settings.

## Set Your Default Language

- 1. From a Home screen, tap  $\frac{1}{2}$  Apps >  $\circledcirc$  Settings.
- 2. Tap Language and input > Language.
- 3. Select a language from the list.

# Select Your Default Keyboard or Input Method

- 1. From a Home screen, tap  $\frac{1}{2}$  Apps >  $\circledcirc$  Settings.
- 2. Tap Language and input > Default keyboard.
- 3. Select a keyboard.

Note: Additional keyboards can be downloaded from the Google Play Store.

# Samsung Keyboard Settings

Configure options for using the Samsung keyboard.

- 1. From a Home screen, tap  $\frac{1}{2}$  Apps >  $\otimes$  Settings.
- 2. Tap Keyboard and input methods.
- 3. Tap Samsung keyboard for options:
	- Select input languages: Choose which languages are available on the keyboard. To switch between languages, slide the space bar sideways.
	- and social networking sites—improving its accuracy of • Predictive text: Allow Predictive text to suggest words matching your text entries, and, optionally, complete common words automatically. Predictive text can learn your personal writing style from your contacts, messages, Gmail, predicting your text entries.
	- Additional keyboard settings provide assistance with capitalization, punctuation, and much more.

# Google Voice Typing Settings

Speak rather than type your text entries using Google Voice Typing.

- 1. From a Home screen, tap  $\frac{1}{2}$  Apps >  $\circledcirc$  Settings.
- 2. Tap Language and input.
- 3. Tap Google voice typing for options:
	- Choose input languages: Select languages for Google voice typing.
- **Block offensive words:** Hide words many people find offensive are in results of Google voice searches. Offensive words are replaced in results with a placeholder  $(*****)$ .
- Offline speech recognition: Download and install speech recognition engines, allowing you to use voice input while not connected to the network.

# Voice Search

Use Google voice recognition to perform Google searches using spoken commands.

To perform a voice search, tap  $\mathbb U$  in the Google search bar or widget. Or say "Ok Google" to launch a Google search (if the hotword detection option is enabled).

- 1. From a Home screen, tap Apps > Settings.
- 2. Tap Language and input > Voice input for options.
- 3. Tap Enhanced Google services for full voice interaction or **Basic Google recognition** for simple voice recognition.
- 4. Tap  $\mathbb{Z}^2$  Settings next to the selected option to configure its options.

# <span id="page-160-0"></span>Text-To-Speech Options

Configure your Text-To-Speech (TTS) options. TTS is used for various accessibility features, such as TalkBack. For more information, see ["Accessibility" on page 141](#page-149-0).

- 1. From a Home screen, tap  $\frac{1}{2}$  Apps >  $\odot$  Settings.
- 2. Tap Language and input > Text-to-speech options for options:
	- Choose a text-to-speech engine. Tap  $\bullet$  Settings next to the TTS engine for options.
	- Speech rate: Set the speed at which the text is spoken.
	- Default language status: Display the default language in use.

### Mouse/trackpad Settings

Configure settings for using an optional mouse or trackpad (not included).

- 1. From a Home screen, tap Apps > Settings > Language and input.
- 2. Tap Pointer speed to set the speed of the pointer.

### View how battery power is used for device activities.

- 1. From a Home screen, tap  $\frac{1}{2}$  Apps >  $\circledcirc$  Settings.
- 2. Tap Battery for options:
	- Tap **Power saving mode** to configure this feature, which helps save battery power by reducing the power usage by many phone features and apps.
		- Tap ON/OFF to turn on Power saving mode.
		- Tap Start power saving to select a remaining battery percentage at which Power saving mode will automatically be enabled.
	- Tap Ultra power saving mode to configure this feature, which applies a simplified grayscale theme to your Home screen and limits the number of usable apps.
		- Tap ON/OFF to turn the feature on.
	- Tap Display battery percentage to show or hide the battery charge percentage next to the battery icon on the Status Bar.
	- Tap REFRESH to refresh the battery usage chart.

View the device memory and usage, or mount, unmount, or format an optional memory card (not included).

# Device Memory

View and manage the memory used by the device.

- ► From a Home screen, tap Apps > Settings > Storage.
	- The Device memory bar shows how memory is being utilized.
	- Total space shows how much memory is available on your phone.
	- Memory usage is divided into Available space, System memory, Used space, Cached data, and Miscellaneous files.

#### To increase available memory:

- 1. Tap Cached data > DELETE to clear all cached data for all apps.
- 2. Tap Miscellaneous files, select unnecessary files (or tap SELECT ALL), and then tap DELETE.

# Memory Card (SD Card)

Once an optional memory card (not included) has been installed in your device, the card memory displays as Total space and Available space.

#### Install a Memory Card

You can use an optional microSD or microSDHC card (not included) to add additional memory space to your device.

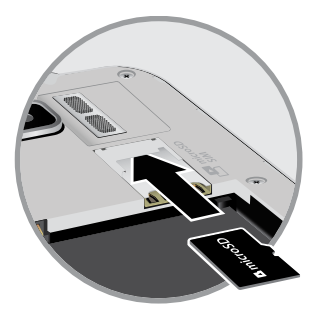

- 1. Remove the back cover. For more information, see ["Remove the Back Cover" on page 6](#page-14-0).
- 2. With the gold contacts facing down, carefully slide the memory card into the slot, pushing gently until it clicks into place.
- 3. Replace the back cover. For more information, see ["Replace the Back Cover" on page 8](#page-16-0).

#### Mount a Memory Card

When you install an optional memory card, it is automatically mounted (connected to the device) and prepared for use. However, should you unmount the card without removing it from the device, you will need to mount it before it can be accessed.

- 1. From a Home screen, tap Apps > Settings > Storage.
- 2. Tap Mount SD card.

#### Unmount a Memory Card

To prevent damage to information stored on the memory card, always unmount the card before removing it from the device.

Unmounting an SD card may stop some applications from functioning until you mount the SD card again.

- 1. From a Home screen, tap  $\frac{1}{2}$  Apps > Stettings > Storage.
- 2. Tap Unmount SD card.

#### Remove a Memory Card

Warning: To prevent damage to information stored on the memory card, unmount the card before removing it from the device.

- 1. From a Home screen, tap  $\frac{1}{2}$  Apps >  $\otimes$  Settings > Storage.
- 2. Tap Unmount SD card.
- 3. Remove the back cover. For more information, see ["Remove the Back Cover" on page 6](#page-14-0).
- 4. Gently press inward on the memory card so that it pops out from the slot and carefully pull the card out.
- 5. Replace the back cover. For more information, see ["Replace the Back Cover" on page 8](#page-16-0).

#### Format a Memory Card

**Warning:** When formatting an SD card, you should backup your music and photo files that are stored on the card because formatting the SD card deletes all the stored data.

- 1. From a Home screen, tap Apps > Settings > Storage.
- 2. Tap Format SD card and follow the prompts.

# Date and Time Settings

By default, your device receives date and time information from the wireless network.

When you are outside network coverage, you may want to set date and time information manually using the date and time settings.

► From a Home screen, tap  $\frac{1200}{1200}$  Apps >  $\frac{1}{200}$  Settings > Date and time.

- Automatic date and time: Tap the check box to use the time on the mobile and/or Wi-Fi network. If this option is checked, you cannot manually set the date and time.
- Automatic time zone: Tap the check box to use the time zone detected on the mobile and/or Wi-Fi network. If this option is checked, you cannot manually set the time zone.
- Set date: Tap to manually set the date. This option is locked if Automatic date and time is enabled.
- Set time: Tap to manually set the time. This option is locked if Automatic date and time is enabled.
- Select time zone: Tap to manually set the time zone. This option is locked if Automatic time zone is enabled.
- • Use 24-hour format: Tap to use 24-hour format (as opposed to 12-hour with AM and PM).
- Select date format: Tap to choose your preferred date format.

View information about your phone, including status, legal information, and hardware and software versions.

- 1. From a Home screen, tap  $\frac{1}{2}$  Apps >  $\circledcirc$  Settings.
- 2. Tap **About phone**, and then tap items for more details:
	- **Status:** View the status of the battery, network, and other information about your device.
	- Legal information: View your device's open source licenses and Google legal information.
	- **Device name:** View and change your device's name.
	- Additional device information includes the Model number, Android version, Build number, and more.

# Software Update

### Check for software updates for your phone.

- 1. From a Home screen, tap  $\frac{1}{2}$  Apps >  $\circledcirc$  Settings.
- 2. Tap Software update.
	- Tap Check for updates to check for available software updates to download and install.
	- Tap Check Software Version to see your current software version.
	- Tap Bootstrap Setting to view your phone's settings for loading software.